# ใบงาน

# **วิชา ระบบปฏิบัติการเครื่องแม่ข่าย รหัสวิชา 30901-2004**

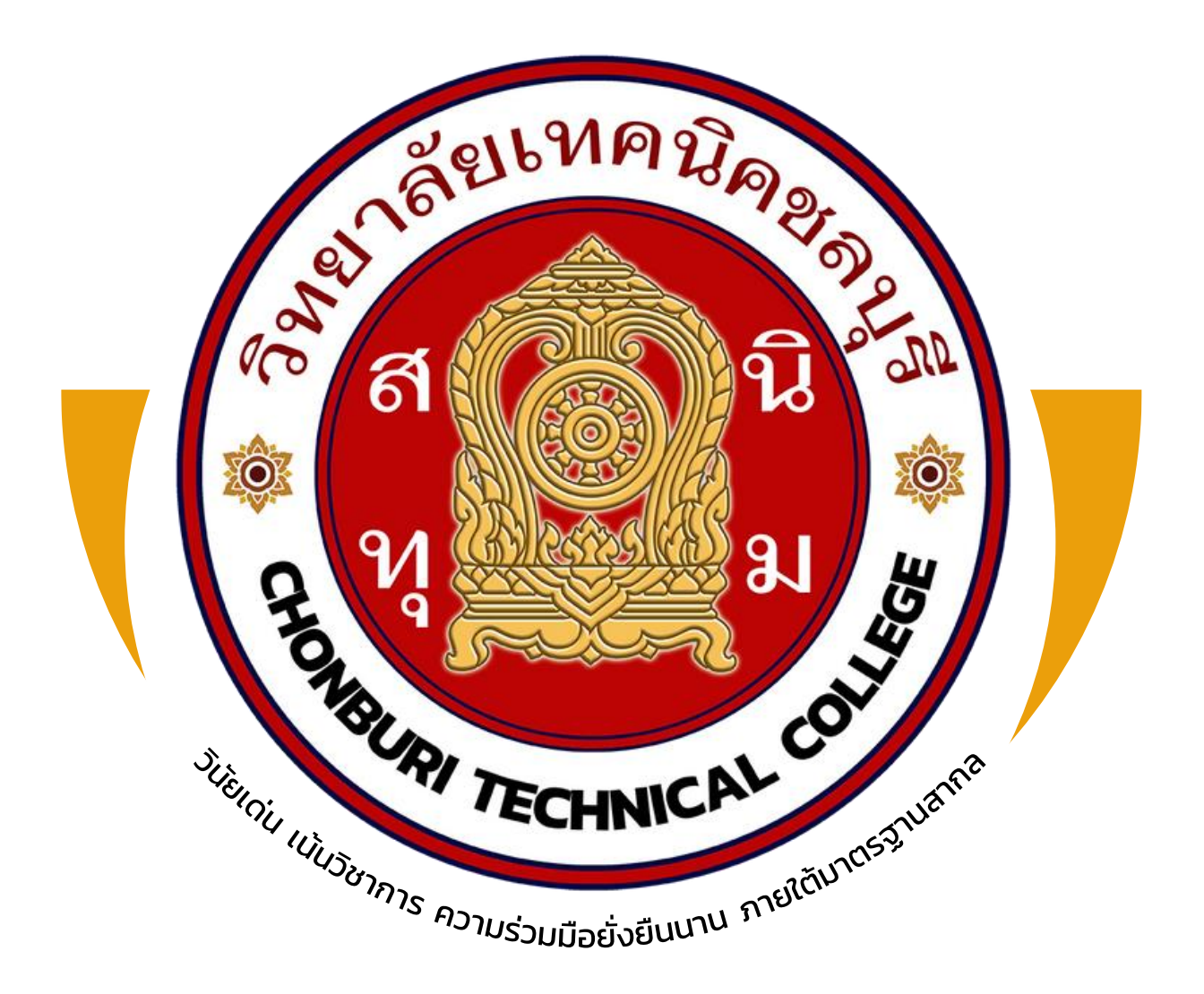

# ครูผู้สอน

# **นายวรกิจ วิริยะเกษามงคล**

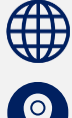

แผนกวิชาเทคโนโลยีสารสนเทศ

ึ อิทยาลัยเท<mark>ดนิดชลบุรี</mark> สิ่ง อิง อิทยาลัยเทคนิคชลบุรี สิ่ง อิทยาลัยเทคนิคชลบุรี จ

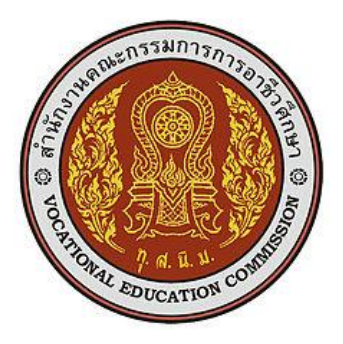

### **หลักสูตรรายวิชา**

รหัสวิชา 30901-2004 ชื่อวิชา ระบบปฏิบัติการเครื่องแม่ข่าย ทฤษฎี1 ปฏิบัติ4 หน่วยกิต 3 สาขาวิชา เทคโนโลยีสารสนเทศ สาขางาน นักพัฒนาซอฟตแวรคอมพิวเตอร

### **จุดประสงค์รายวิชา**

- 1. เข้าใจหลักการพื้นฐานระบบปฏิบัติการบนเครื่องแม่ข่าย (Server)
- 2. สามารถปฏิบัติการติดตั้งระบบปฏิบัติการและโปรแกรมให้บริการบนเครื่องแม่ข่าย (Server)
- 3. มีเจตคติและกิจนิสัยที่ดีต่อการศึกษาเรียนรู้/การปฏิบัติงานด้วยความประณีต รอบคอบและ ปลอดภัย ตระหนักถึงคุณภาพของงานและมีจริยธรรมในงานอาชีพ

### **สมรรถนะรายวิชา**

- 1. แสดงความรู้เกี่ยวกับการติดตั้งและตั้งค่าระบบปฏิบัติการบนเครื่องแม่ข่าย (Server) และ โปรแกรม ให้บริการ
- 2. กําหนดรูปแบบการทํางานต่าง ๆ ของเครื่องแม่ข่าย
- 3. ติดตั้งและตั้งค่าระบบปฏิบัติการบนเครื่องแม่ข่าย (Server) และโปรแกรมให้บริการ
- 4. ทดสอบการใช้งานระบบปฏิบัติการบนเครื่องแม่ข่าย (Server) และโปรแกรมให้บริการ

### **คําอธิบายรายวิชา**

ศึกษาและปฏิบัติเกี่ยวกับระบบปฏิบัติการบนเครื่องแม่ข่าย (Network Operating System), การติดตั้ง โปรแกรมระบบปฏิบัติการบนเครื่องแม่ข่าย การตั้งค่าพื้นฐานบนระบบปฏิบัติการเครื่องแม่ข่าย การ ให้บริการ (Service) ในรูปแบบต่าง ๆ การกําหนดการทํางานของ Firewall การจัดการเกี่ยวกับ รายละเอียดของผู้ใช้งาน การกําหนดสิทธิ์ใช้งาน (User Management) การควบคุมเครื่องแม่ข่าย (Remote Desktop) ระยะไกลผ่านเครือข่ายอินเทอรเน็ต การติดตั้งและบริหารจัดการโปรแกรม ให้บริการด้านต่างๆ เช่น เว็บไซต(Web Server), ระบบฐานข้อมูล (Database Server), แบ่งปันข้อมูล (File sharing Server), การพิมพ(Print Server), E-mail (Mail Server), จัดการชื่อเว็บไซต(DNS), ไอพี แอดเดรส (DHCP), โปรแกรมจัดการ Proxy Server และโปรแกรมให้บริการในด้านอื่น ๆ การเขียน คำสั่งสคริปต์ Server Command

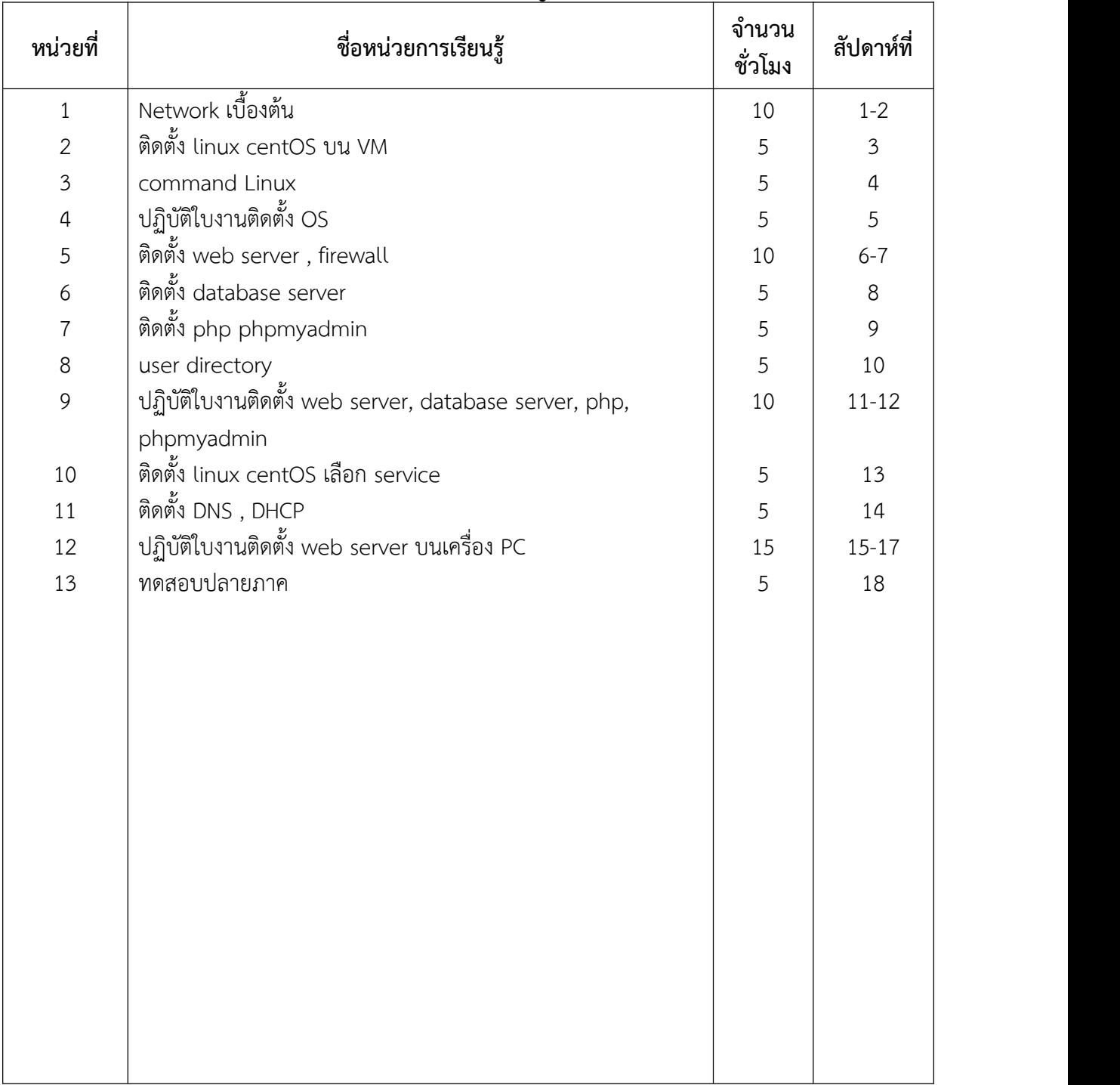

# **หน่วยการเรียนรู้**

### **หน่วยการเรียนรู้และสมรรถนะประจําหน่วย**

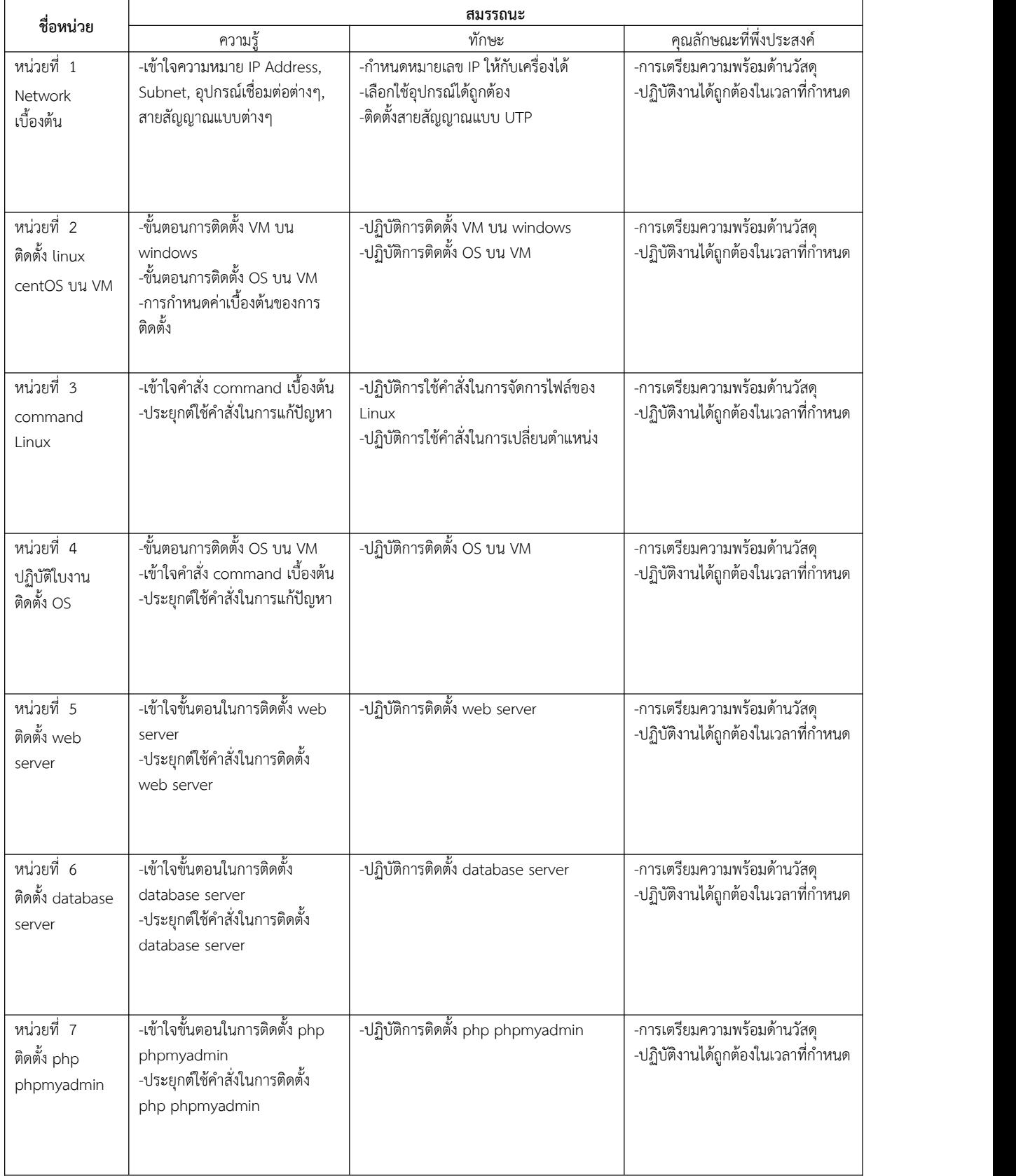

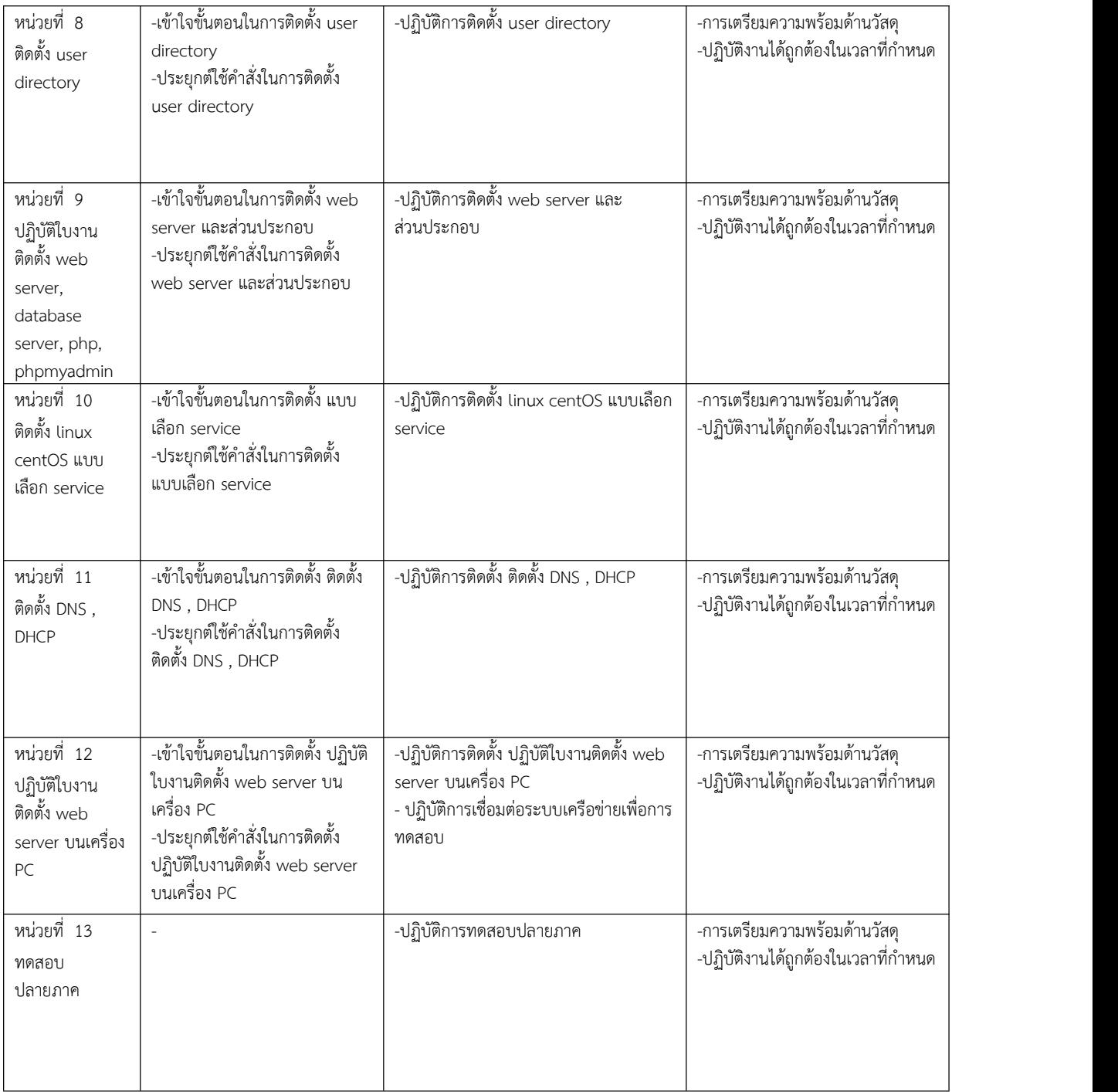

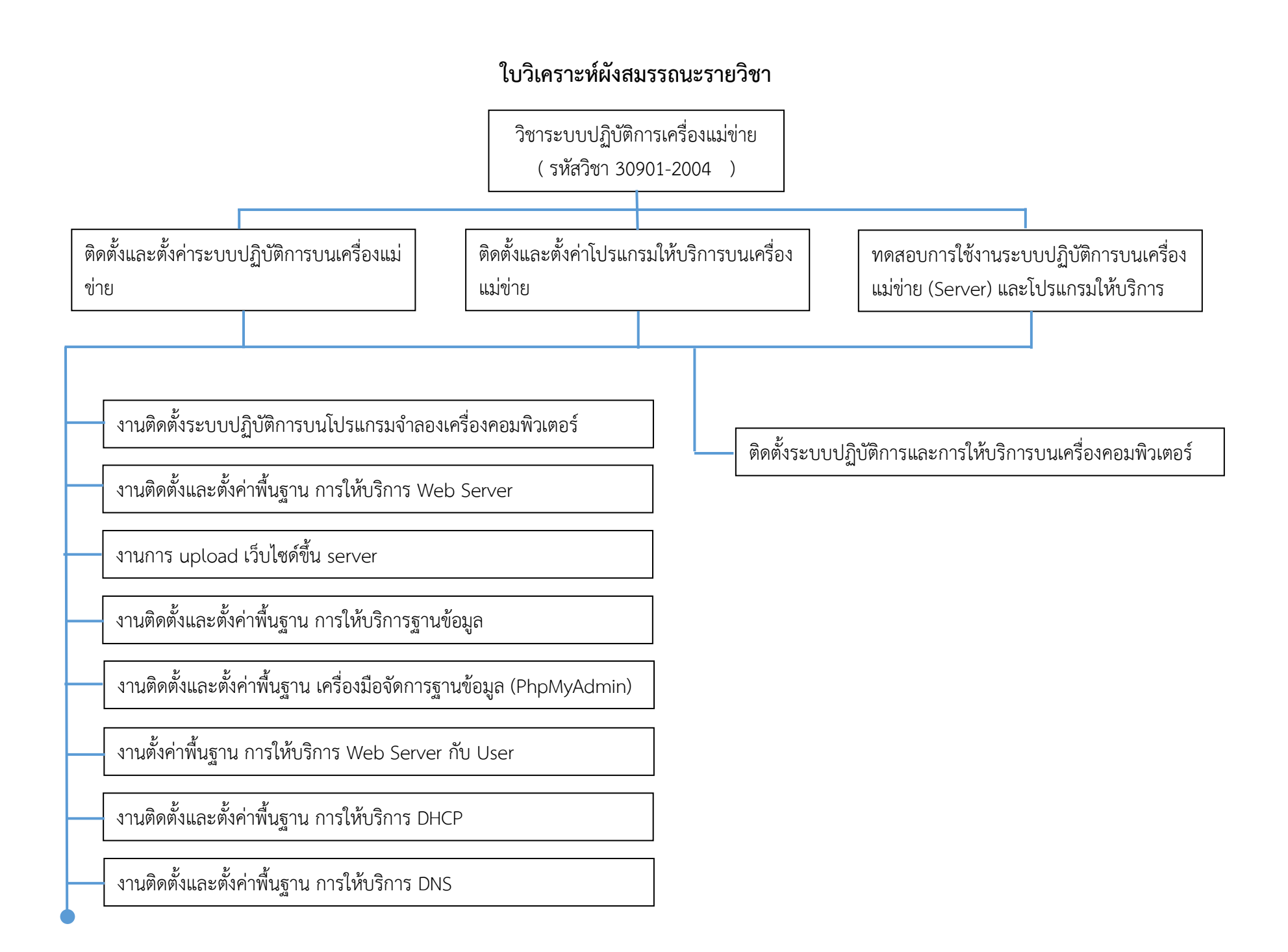

# **ใบงาน** ชื่องาน ติดตั้งระบบปฏิบัติการบนโปรแกรมจำลองเครื่องคอมพิวเตอร์

วิชา 30901-2004 ชื่อวิชา ระบบปฏิบัติการเครื่องแม่ข่าย ทฤษฎี1 ปฏิบัติ4 หน่วยกิต 3

### ขั้นตอนการทำงาน

1. เตรียมโปรแกรม vmware workstation

Download ไฟล์ VMware-workstation-full-16.xxx.exe

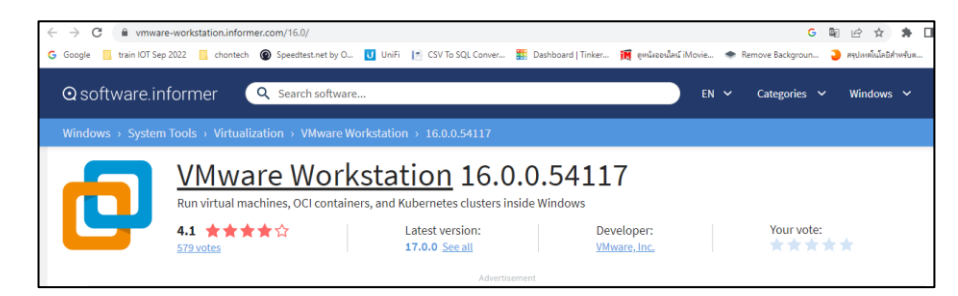

2. ติดตั้งโปรแกรม vmware workstation

https://www.youtube.com/watch?v=AMo77WFIZD4

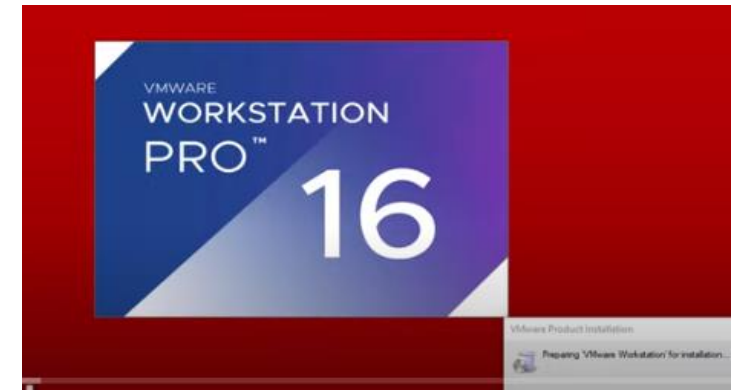

3. เตรียมไฟล์โปรแกรม ISO สำหรับติดตั้ง centos 7 บันทึกข้อมูลไว้ในฮาร์ดดิสก์

Download ไฟล์ CentOS-7-x86 64-Minimal-1810.iso

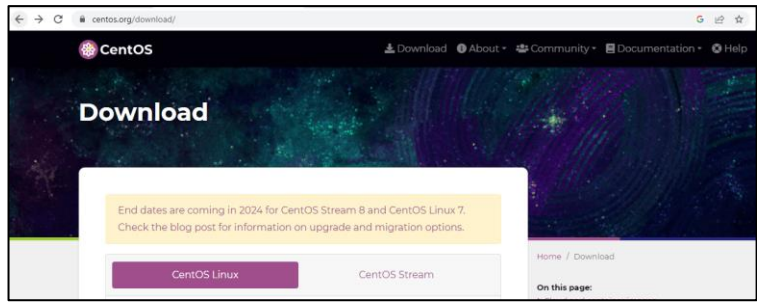

4. Boot ระบบปฏิบัติการจากไฟล์ ISO ที่เตรียมไว้ในฮาร์ดดิสก์ ด้วยโปรแกรม vmware

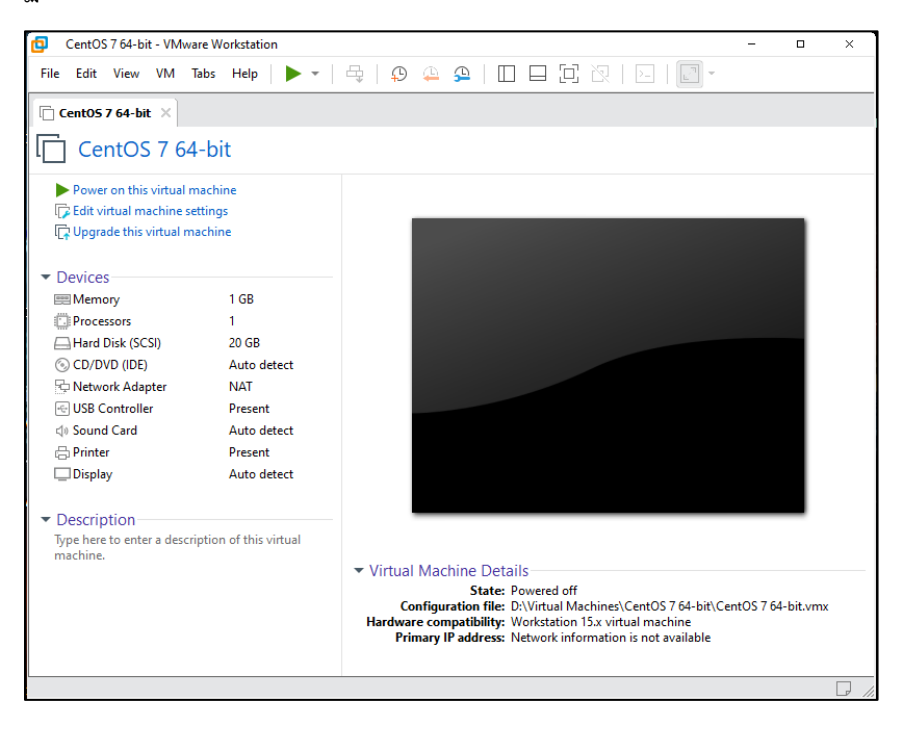

5. ติดตั้งระบบปฏิบัติการ CentOS

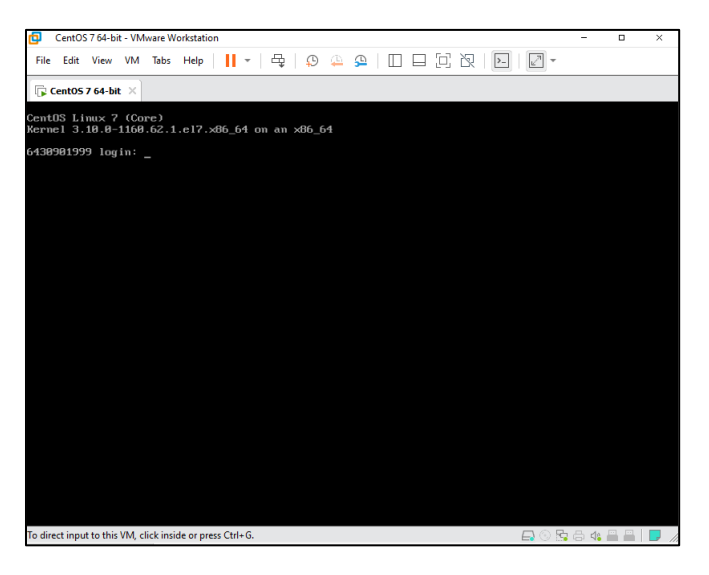

6. ทดสอบการเชื่อมต่อ internet

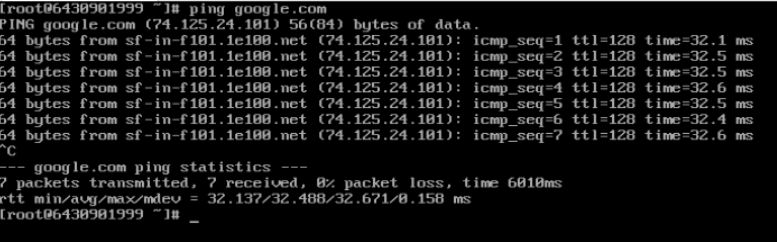

### 7. ทำการ update kernel

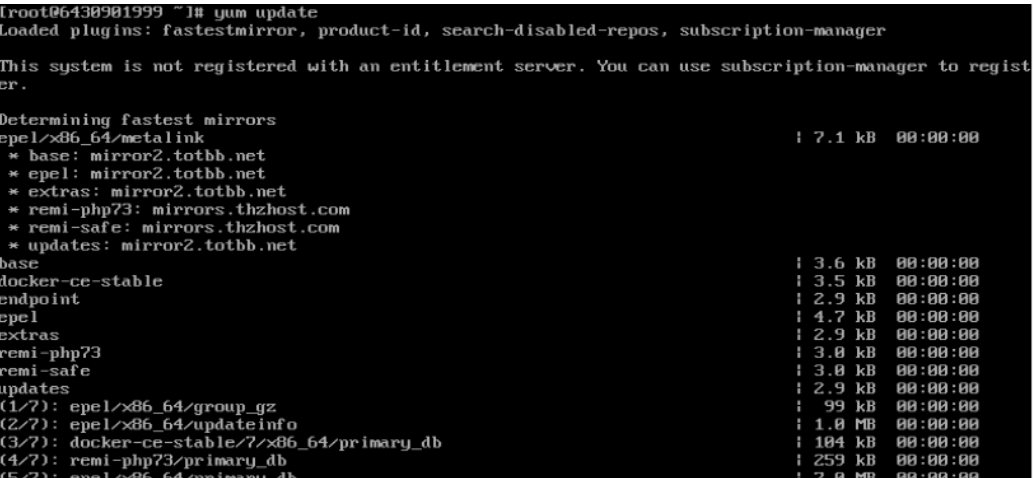

### ้ใบงาน ชื่องาน การตั้งค่าพื้นฐาน การให้บริการ Web Server

### วิชา 30901-2004 ชื่อวิชา ระบบปฏิบัติการเครื่องแม่ข่าย ทฤษฎี1 ปฏิบัติ4 หน่วยกิต 3

#### ค าสืบค้น (Key word) centos 7 setup web server

<https://www.digitalocean.com/community/tutorials/how-to-install-the-apache-web-server-on-centos-7>

#### **Introduction**

The [Apache](https://www.apache.org/) HTTP server is the most widely-used web server in the world. It provides many powerful features including dynamically loadable modules, robust media support, and extensive integration with other popular software.

In this guide, you will install an Apache web server with virtual hosts on your CentOS 7 server.

Step 1 — Installing Apache

Apache is available within CentOS's default software repositories, which means you can install it with the yum package manager.

As the non-root sudo user configured in the prerequisites, update the local Apache httpd package index to reflect the latest upstream changes:

1. sudo yum update httpd

Once the packages are updated, install the Apache package:

1. sudo yum install httpd

After confirming the installation, yum will install Apache and all required dependencies.

If you completed the [Additional Recommended Steps for New CentOS 7 Servers](https://www.digitalocean.com/community/tutorials/additional-recommended-steps-for-new-centos-7-servers#configuring-a-basic-firewall) guide mentioned in the prerequisites section, you will have installed firewalld on your server and you'll need to open up port 80 to allow Apache to serve requests over HTTP. If you haven't already done so, you can do this by enabling firewalld's http service with the following command:

1. sudo firewall-cmd --permanent --add-service=http

If you plan to configure Apache to serve content over HTTPS, you will also want to open up port 443 by enabling the https service:

1. sudo firewall-cmd --permanent --add-service=https

Next, reload the firewall to put these new rules into effect:

1. sudo firewall-cmd --reload

After the firewall reloads, you are ready to start the service and check the web server.

#### **Step 2 — Checking your Web Server**

Apache does not automatically start on CentOS once the installation completes. You will need to start the Apache process manually:

1. sudo systemctl start httpd

Verify that the service is running with the following command:

1. sudo systemctl status httpd

You will see an active status when the service is running:

#### Output

```
Redirecting to /bin/systemctl status httpd.service
```
● httpd.service - The Apache HTTP Server

```
 Loaded: loaded (/usr/lib/systemd/system/httpd.service; enabled; 
vendor preset: disabled)
```
Active: active (running) since Wed 2019-02-20 01:29:08 UTC; 5s ago

Docs: man:httpd(8)

man:apachectl(8)

Main PID: 1290 (httpd)

Status: "Processing requests..."

CGroup: /system.slice/httpd.service

├─1290 /usr/sbin/httpd -DFOREGROUND

├─1291 /usr/sbin/httpd -DFOREGROUND

├─1292 /usr/sbin/httpd -DFOREGROUND

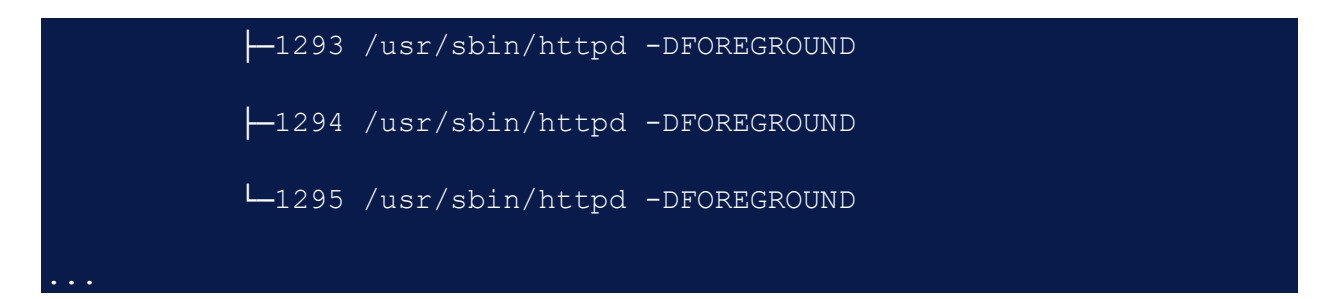

As you can see from this output, the service appears to have started successfully. However, the best way to test this is to request a page from Apache.

You can access the default Apache landing page to confirm that the software is running properly through your IP address. If you do not know your server's IP address, you can get it a few different ways from the command line.

Type this at your server's command prompt:

1. hostname -I

This command will display all of the host's network addresses, so you will get back a few IP addresses separated by spaces. You can try each in your web browser to see if they work.

Alternatively, you can use curl to request your IP from icanhazip.com, which will give you your public IPv4 address as seen from another location on the internet:

1. curl -4 icanhazip.com

When you have your server's IP address, enter it into your browser's address bar:

http://your server ip

You'll see the default CentOS 7 Apache web page:

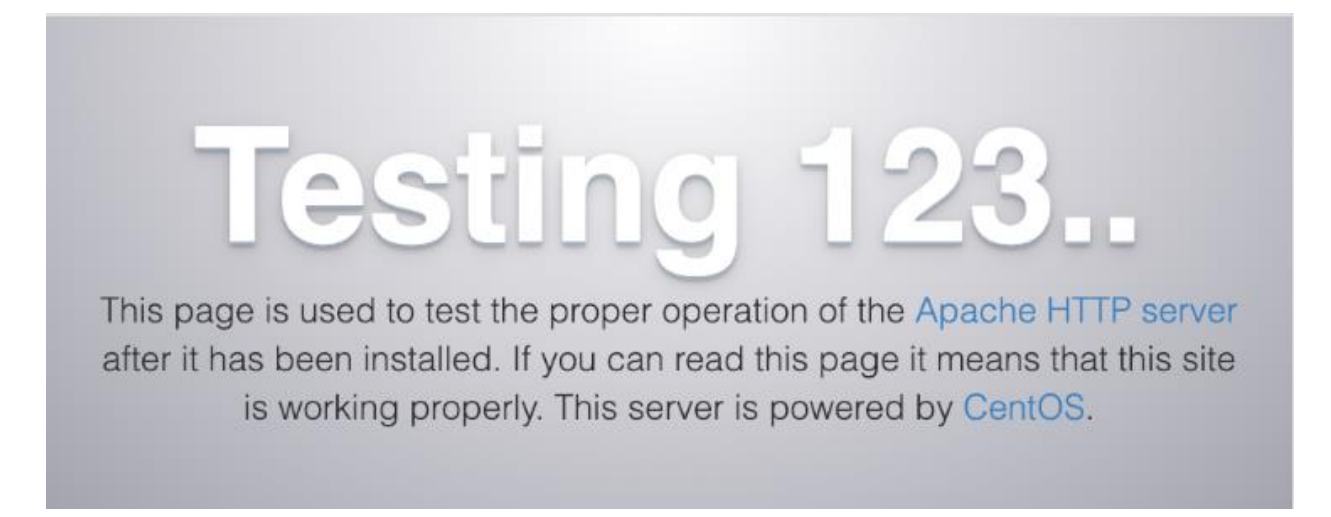

This page indicates that Apache is working correctly. It also includes some basic information about important Apache files and directory locations. Now that the service is installed and running, you can now use different systemctl commands to manage the service.

### **ใบงาน** ชื่องาน การ upload เว็บไซต์ขึ้น server

วิชา 30901-2004 ชื่อวิชา ระบบปฏิบัติการเครื่องแม่ข่าย ทฤษฎี1 ปฏิบัติ4 หน่วยกิต 3

### 1. การ login ด้วย Root

Red Hat Enterprise Linux Server 7.1 (Maipo)<br>Kernel 3.10.0-229.el7.x86\_64 on an x86\_64 Enter your new root password here localhost login: root Password: Last failed login: Thu Mar 19 15:39:40 IST 2015 on tty5 Last failed login: Thu Mar 19 15:39:40 IST 2015 on tty5<br>There were 7 failed login attempts since the last successful login.<br>Last login: Thu Mar 19 13:40:37 on tty4<br>[root@localhost ~]# \_

2. ทดสอบการทำงานของ web Server

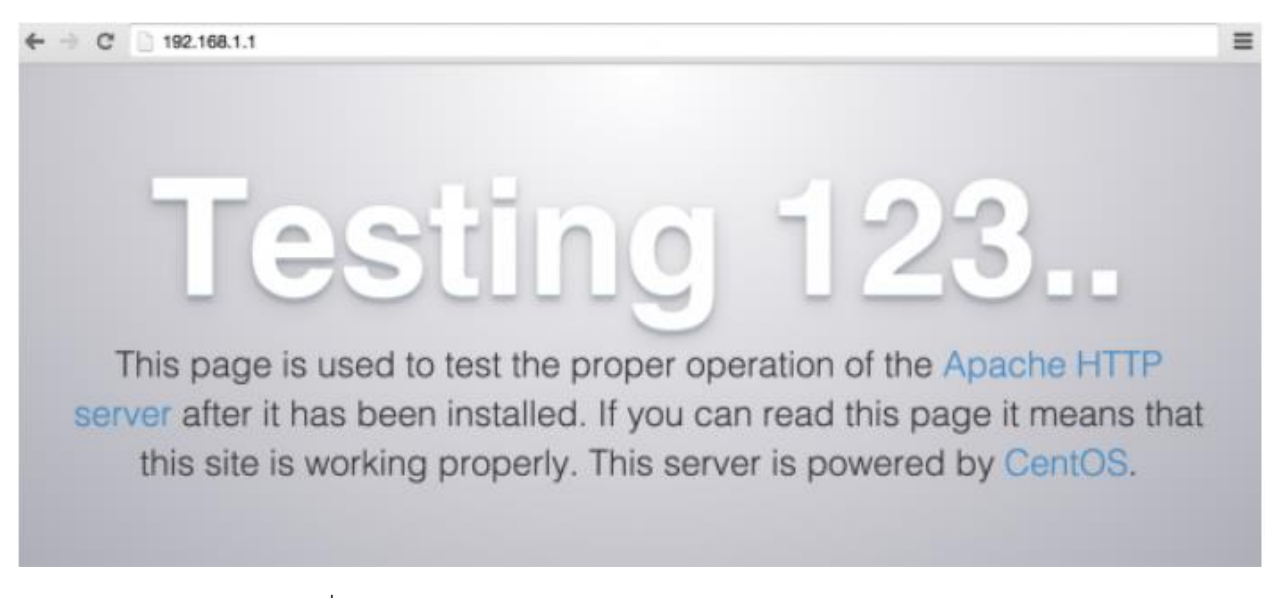

3. ใช้โปรแกรม FileZilla เชื่อมต่อกับ Web Server ด้วย IP address

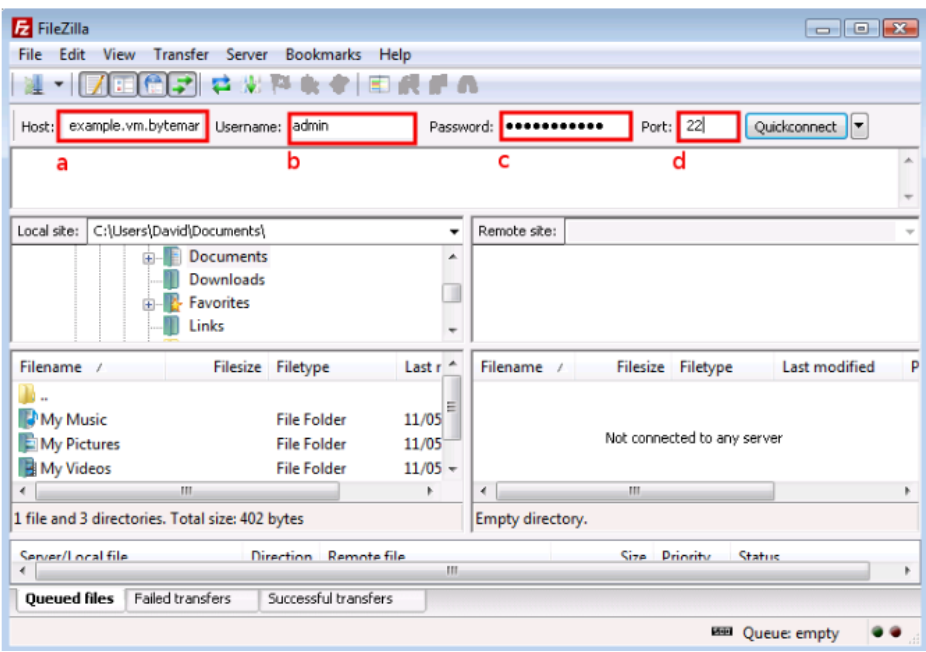

- 4. เตรียมข้อมูลเว็บไซต์ ที่สามารถเปิดทดสอบจากเครื่องคอมพิวเตอร์laptop ได้
- 5. สร้างโฟลเดอร์บน Web Server แล้วทำการ upload ไฟล์ของเว็บไซต์ขึ้น Web Server

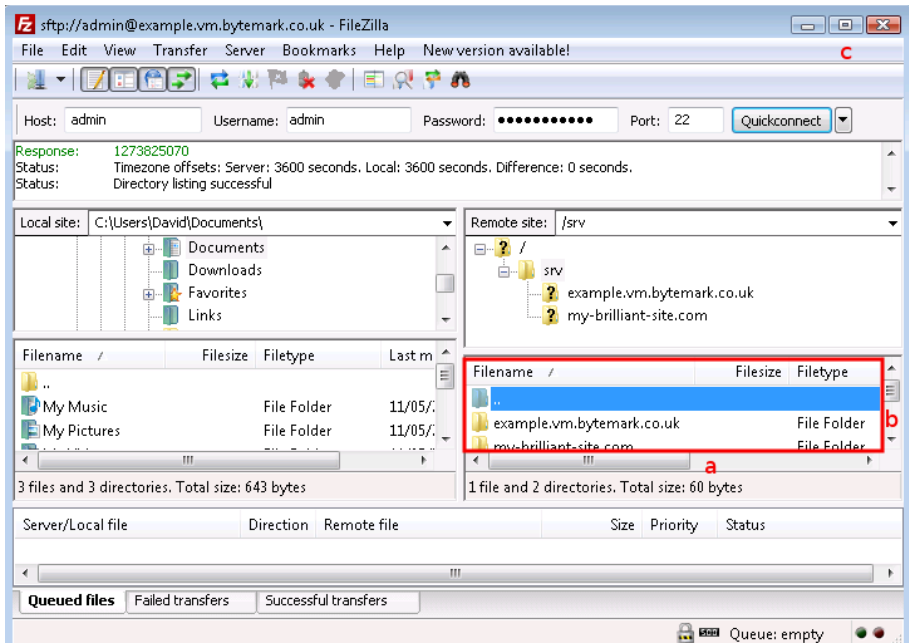

6. ทดสอบเว็บไซต์ จากเครื่องคอมพิวเตอร์laptop ด้วยหมายเลข IP ของ Server

### **ใบงาน**

# ชื่องาน งานติดตั้งและตั้งค่าพื้นฐาน การให้บริการฐานข้อมูล

วิชา 30901-2004 ชื่อวิชา ระบบปฏิบัติการเครื่องแม่ข่าย ทฤษฎี1 ปฏิบัติ4 หน่วยกิต 3

1. ทำการติดตั้ง Service mariadb

### Installing MariaDB Server

The RHEL 7 and CentOS 7 distributions include MariaDB Server 5.5 by default.

You can install MariaDB Server from the command-line:

yum install mariadb-server

systemctl start mariadb.service

# 2. ทำการตั้ง Password ให้กับ root

mysql\_secure\_installation

### 3. ทดสอบทดสอบการทำงานของฐานข้อมูลจาก Command

We can verify our installation and get information about it by connecting with the mysqladmin tool, a client that lets you run administrative commands. Use the following command to connect to MariaDB as **root**  $(-u \text{ root})$ , prompt for a password  $(-p)$ , and return the version.

mysqladmin -u root -p

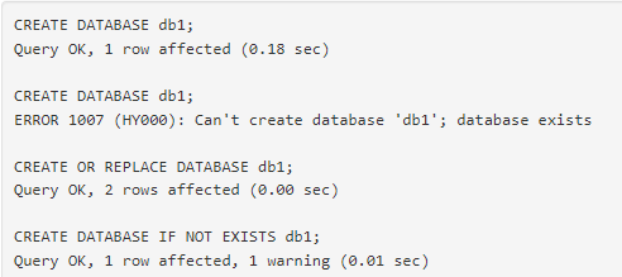

### **ใบงาน**

ชื่องาน งานติดตั้งและตั้งค่าพื้นฐาน เครื่องมือจัดการฐานข้อมูล (PhpMyAdmin)

วิชา 30901-2004 ชื่อวิชา ระบบปฏิบัติการเครื่องแม่ข่าย ทฤษฎี1 ปฏิบัติ4 หน่วยกิต 3

ค าสืบค้น (Key word) centos 7 setup phpmyadmin

https://www.digitalocean.com/community/tutorials/how-to-install-and-secure-phpmyadmin-withapache-on-a-centos-7-server

#### **Introduction**

Relational database management systems like MySQL and MariaDB are needed for a significant portion of web sites and applications. However, not all users feel comfortable administering their data from the command line.

To solve this problem, a project called phpMyAdmin was created in order to offer an alternative in the form of a web-based management interface. In this guide, we will demonstrate how to install and secure a phpMyAdmin configuration on a CentOS 7 server. We will build this setup on top of the Apache web server, the most popular web server in the world.

Step 1 — Install phpMyAdmin

With our LAMP platform already in place, we can begin right away with installing the phpMyAdmin software. Unfortunately, phpMyAdmin is not available in CentOS 7's default repository.

To get the packages we need, we'll have to add an additional repo to our system. The EPEL repo (**E**xtra **P**ackages for **E**nterprise **L**inux) contains many additional packages, including the phpMyAdmin package we are looking for.

The EPEL repository can be made available to your server by installing a special package called epel-release. This will reconfigure your repository list and give you access to the EPEL packages.

To install, just type:

#### sudo yum install epel-release

Now that the EPEL repo is configured, you can install the phpMyAdmin package using the yum packaging system by typing:

#### sudo yum install phpmyadmin

The installation will now complete. The installation included an Apache configuration file that has already been put into place. We will need to modify this a bit to get it to work correctly for our installation.

Open the file in your text editor now so that we can make a few changes:

#### sudo nano /etc/httpd/conf.d/phpMyAdmin.conf

Inside, we see some directory blocks with some conditional logic to explain the access policy for our directory. There are two distinct directories that are defined, and within these, configurations that will be valid for both Apache 2.2 and Apache 2.4 (which we are running).

Currently, this setup is configured to deny access to any connection not being made from the server itself. Since we are working on our server remotely, we need to modify some lines to specify the IP address of your *home* connection.

Change any lines that read Require ip 127.0.0.1 or Allow from 127.0.0.1 to refer to your home connection's IP address. If you need help finding the IP address of your home connection, check out the next section. There should be four locations in the file that must be changed:

```
Require ip your workstation IP address
. . .
Allow from your workstation IP address
Require ip your workstation IP address
Allow from your workstation IP address
```
When you are finished, restart the Apache web server to implement your modifications by typing:

sudo systemctl restart httpd.service

With that, our phpMyAdmin installation is now operational. To access the interface, go to your server's domain name or public IP address followed by /phpMyAdmin, in your web browser:

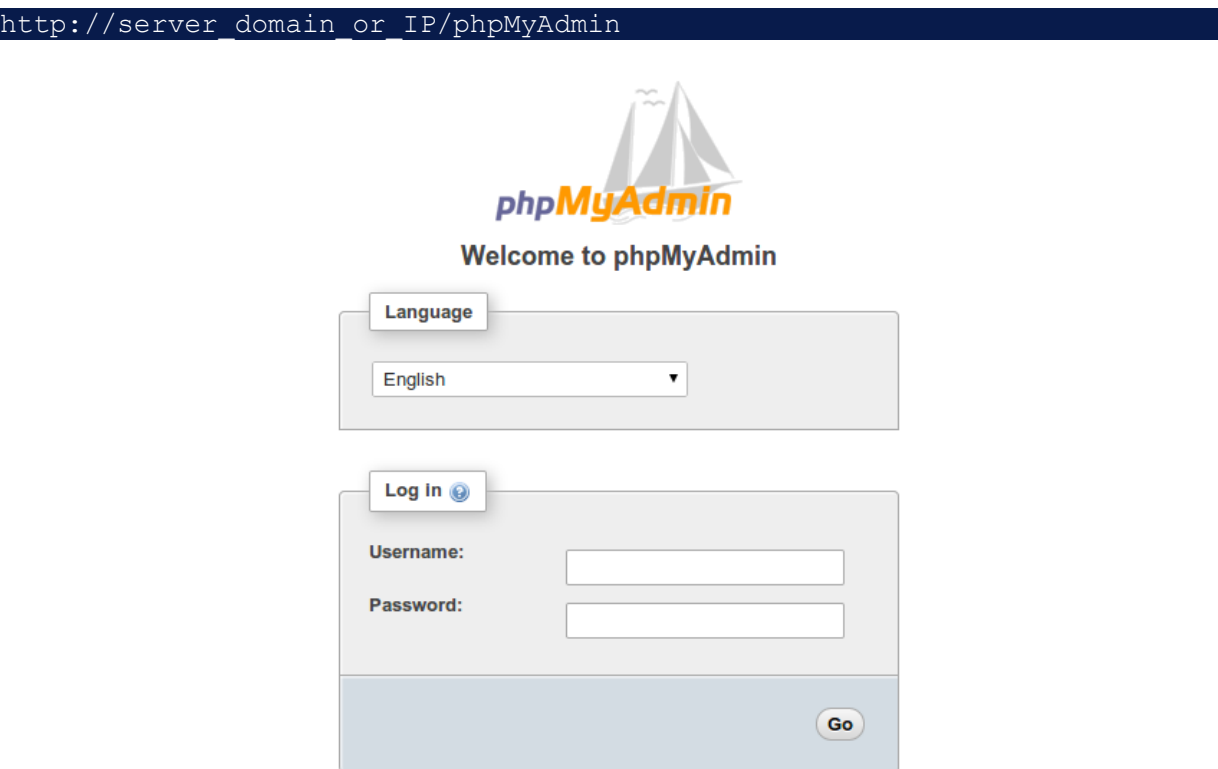

To sign in, use a username/password pair of a valid MariaDB user. The root user and the MariaDB administrative password is a good choice to get started. You will then be able to access the administrative interface:

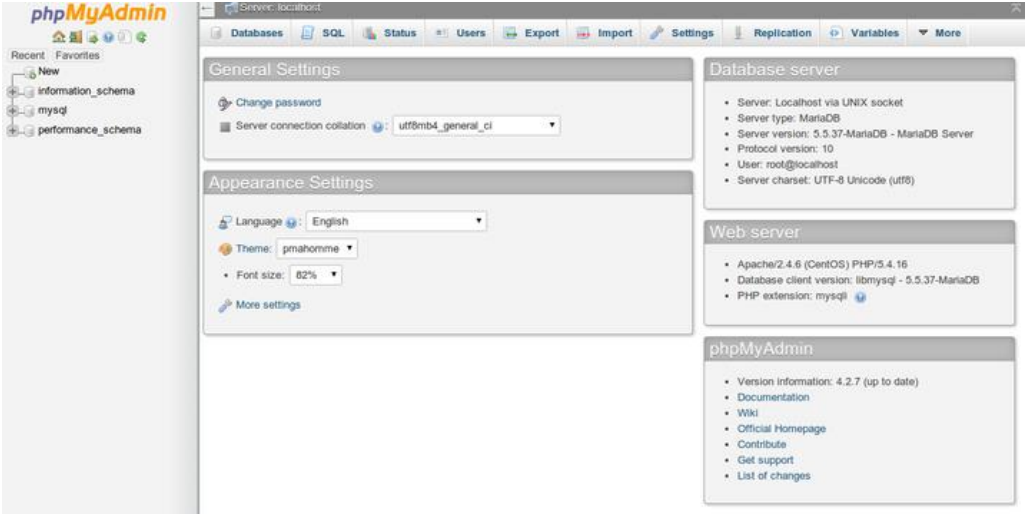

### **ใบงาน**

ชื่องาน งานตั้งค่าพื้นฐาน การให้บริการ Web Server กับ User

วิชา 30901-2004 ชื่อวิชา ระบบปฏิบัติการเครื่องแม่ข่าย ทฤษฎี1 ปฏิบัติ4 หน่วยกิต 3

การเพิ่ม user เข้าระบบ

How to Create a New User in Linux

To create a new user account, invoke the useradd command followed by the name of the user.

For example to create a new user named username you would run:

sudo useradd username

When executed without any option, useradd creates a new user account using the default settings specified in the /etc/default/useradd file.

The command adds an entry to the /etc/passwd, [/etc/shadow,](https://linuxize.com/post/etc-shadow-file/) /etc/group and /etc/gshadow files.

To be able to log in as the newly created user, you need to set the user password. To do that run the **[passwd](https://linuxize.com/post/how-to-change-user-password-in-linux/)** command followed by the username:

sudo passwd username

You will be prompted to enter and confirm the password. Make sure you use a strong password.

# **How To Enable Apache UserDir In CentOS 7/RHEL 7**

### **Install apache:**

```
yum install httpd -y
```
### **Enable Apache Userdirs**

vi /etc/httpd/conf.d/userdir.conf

```
<IfModule mod_userdir.c>
```
#

```
# UserDir is disabled by default since it can confirm the presence
```

```
# of a username on the system (depending on home directory
```
# permissions).

#

UserDir enabled unixmenuser

#

# To enable requests to /~user/ to serve the user's public html

```
# directory, remove the "UserDir disabled" line above, and 
uncomment
```

```
# the following line instead:
```
#

```
UserDir public_html
```

```
<Directory /home/*/public_html>
Options Indexes Includes FollowSymLinks
##For apache 2.2,Please use:
AllowOverride All
Allow from all
Order deny,allow
#For apache >= 2.4,Please use :
 Require all granted
```
</Directory>

</IfModule>

### **Restart apache**

systemctl restart httpd.service

Then create user's **public\_html** and assign permissions.

mkdir /home/unixmenuser/public\_html

chmod 711 /home/unixmenuser

chown unixmenuser:unixmenuser /home/unixmenuser/public\_html

chmod 755 /home/unixmenuser/public\_html

Then here's the other new things, especially you are using SELinux

setsebool -P httpd enable homedirs true

chcon -R -t httpd sys content t /home/unixmenuser/public html

### **Run the test by navigating to the following URL from your browser.**

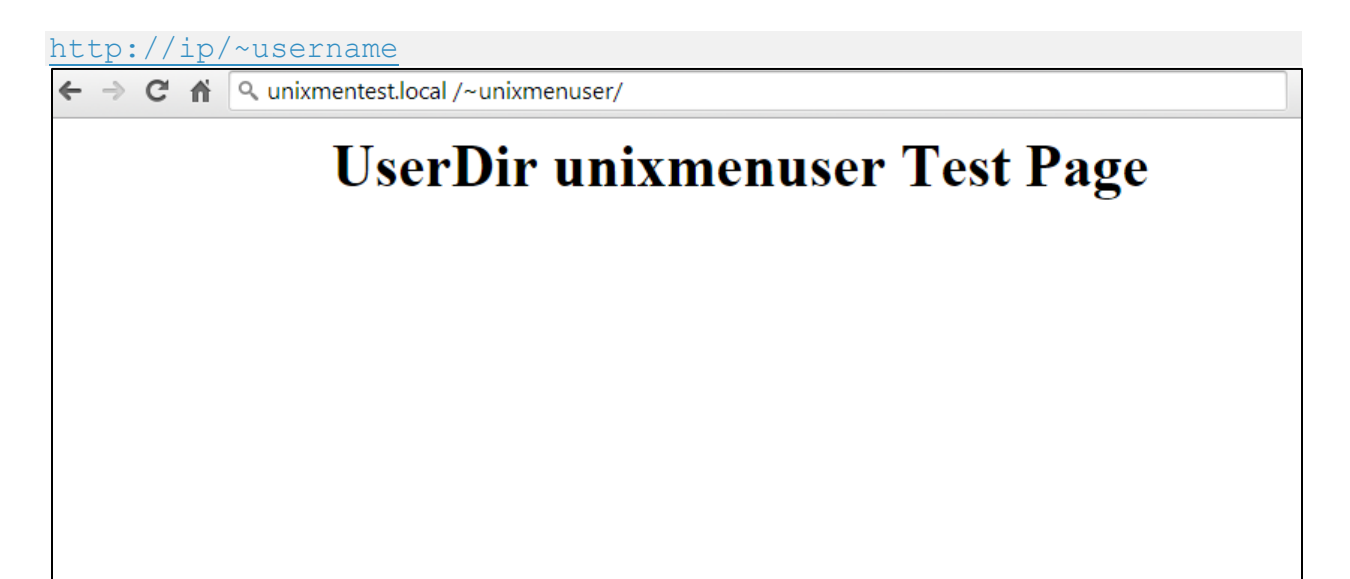

# **ใบงาน** ชื่องาน งานติดตั้งและตั้งค่าพื้นฐาน การให้บริการ DHCP

วิชา 30901-2004 ชื่อวิชา ระบบปฏิบัติการเครื่องแม่ข่าย ทฤษฎี1 ปฏิบัติ4 หน่วยกิต 3

How to Install and Configure DHCP Server on CentOS7

# 1.Install DHCP Package

# yum install dhcp

# 2.Update /etc/sysconfig/dhcpd File

# nano /etc/sysconfig/dhcpd

DHCPDARGS=enp0s8

# 3.Configure DHCP Server copy the content of sample configuration file to the main configuration file.

# cp /usr/share/doc/dhcp-4.2.5/dhcpd.conf.example /etc/dhcp/dhcpd.conf 4.Edit dhcpd.conf file.

```
# nano /etc/dhcp/dhcpd.conf
option domain-name "example.com";
authoritative;
subnet 192.168.1.0 netmask 255.255.255.0 {
range 192.168.1.110 192.168.1.130;
option subnet-mask 255.255.255.0;
option broadcast-address 192.168.1.255;
option routers 192.168.1.1;
option domain-name-servers 8.8.8.8;
default-lease-time 600;
max-lease-time 7200;
}
```
# **4.1 config-network nmtui**

# nmtui

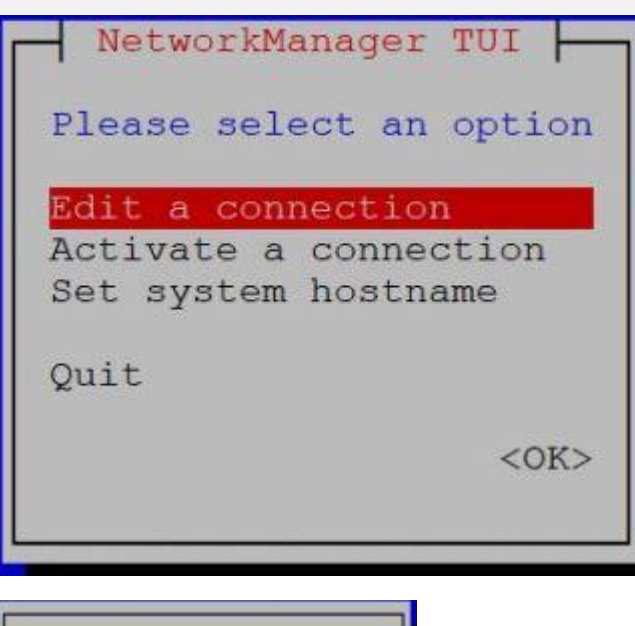

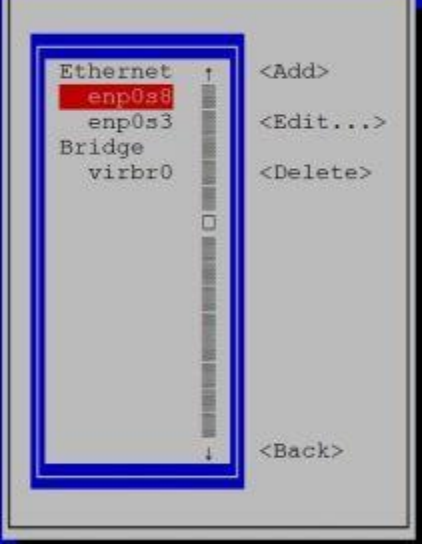

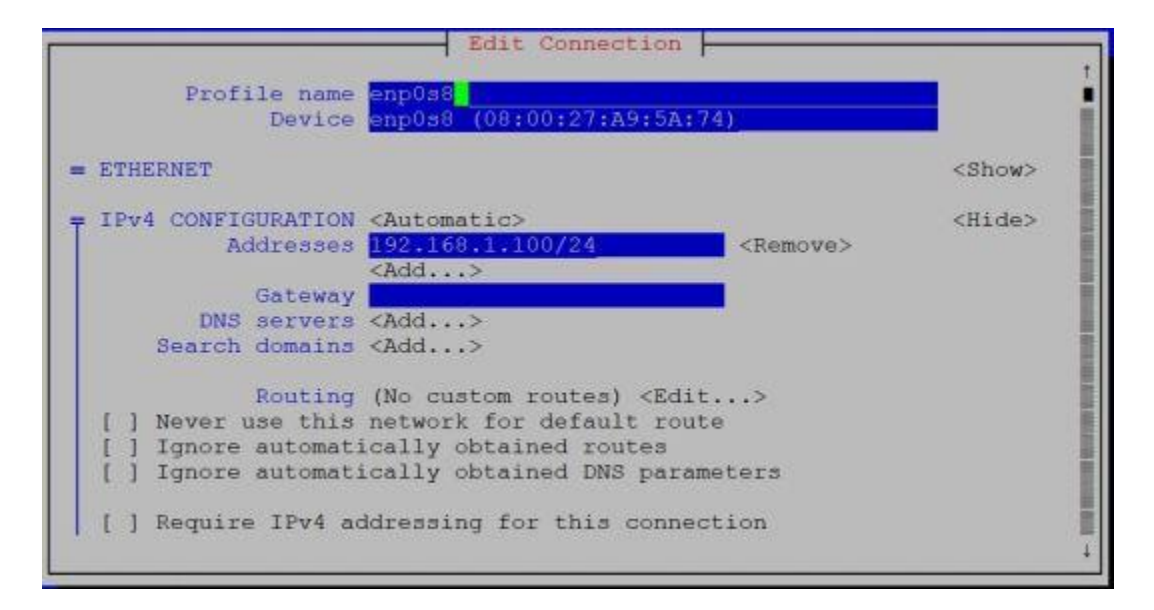

# 4.2 configure IP Address in CentOS 7 DHCP Mode Client (internal network)

cd /etc/sysconfig/network-scripts/

nano ifcfg-enp0s8

HWADDR=00:0C:29:76:96:A8

TYPE=Ethernet

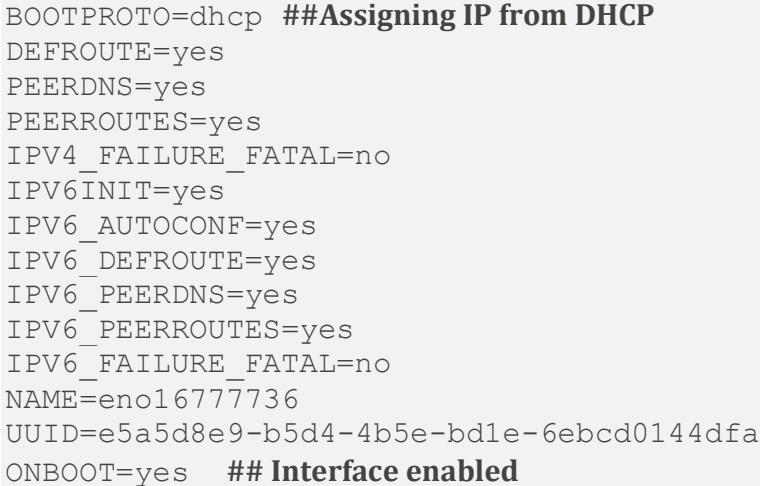

# 5.Now, start the dhcpd service and make it start automatically on system reboot.

# service dhcpd start

Redirecting to /bin/systemctl start dhcpd.service

# systemctl restart dhcpd.service

# service dhcpd status

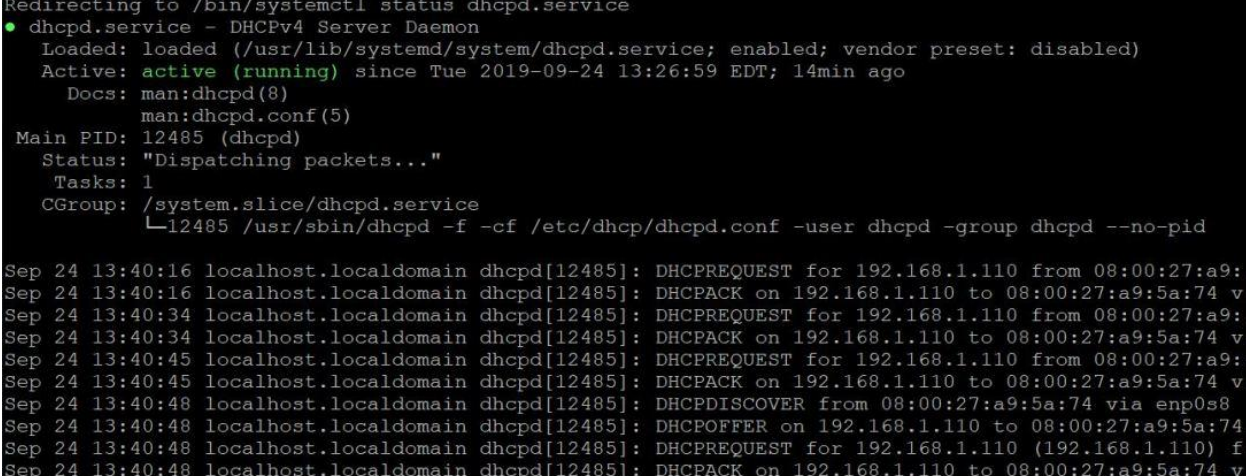

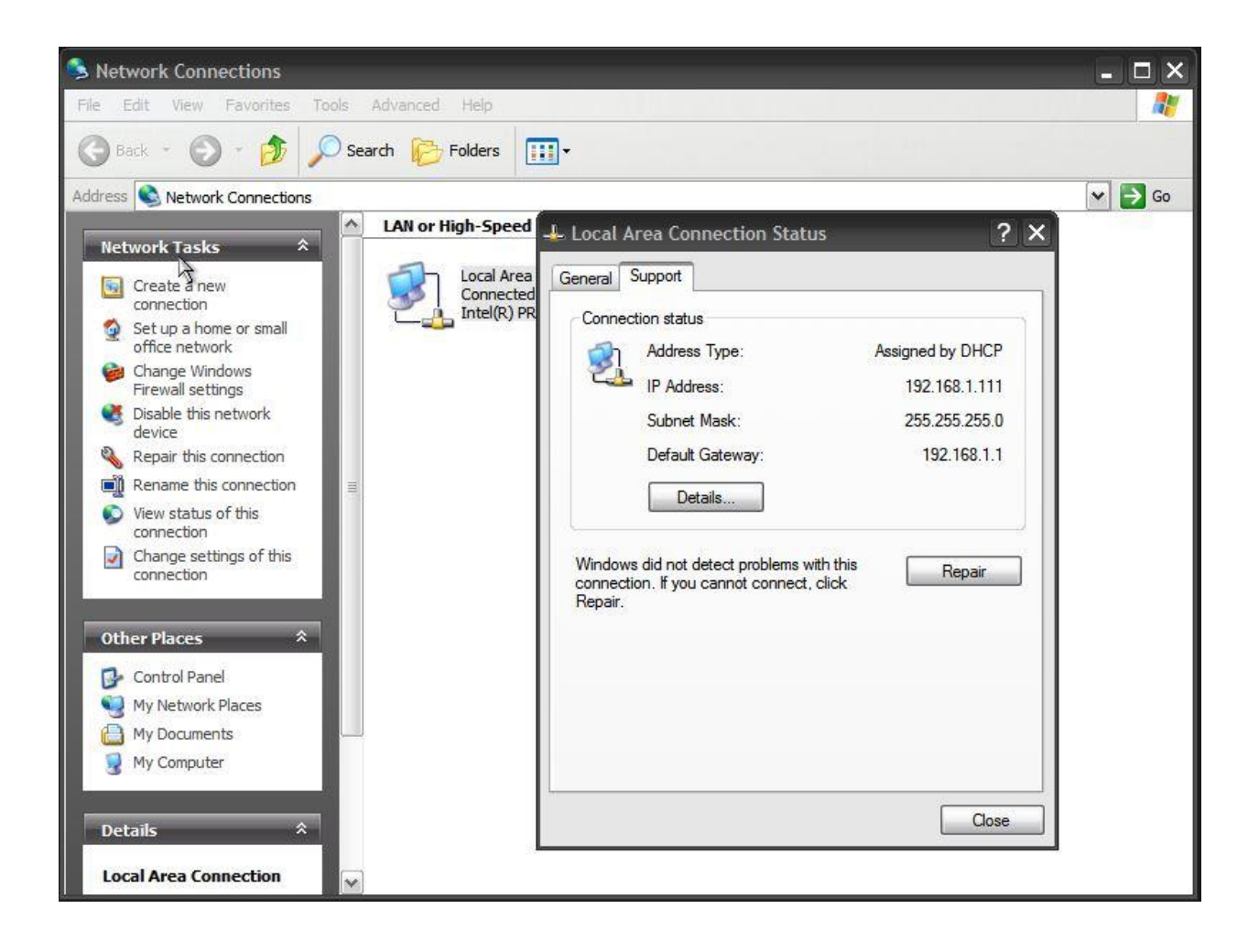

# **ใบงาน** ชื่องาน งานติดตั้งและตั้งค่าพื้นฐาน การให้บริการ DNS

วิชา 30901-2004 ชื่อวิชา ระบบปฏิบัติการเครื่องแม่ข่าย ทฤษฎี1 ปฏิบัติ4 หน่วยกิต 3

URL: https://www.unixmen.com/setting-dns-server-centos-7/

# **Setting Up DNS Server On CentOS 7**

**DNS** stands for "**D**omain **N**ame **S**ystem", translates hostnames or URLs into IP addresses. For example, if we type **[www.unixmen.com](https://www.unixmen.com/)** in the browser, the DNS server translates the domain name into its associated IP address. Since the [IP](https://www.unixmen.com/linux-basics-assign-multiple-ip-addresses-single-network-interface-card-centos-7/)  [addresses](https://www.unixmen.com/linux-basics-assign-multiple-ip-addresses-single-network-interface-card-centos-7/) are hard to remember all time, DNS servers are used to translate the hostnames like [www.unixmen.com](https://www.unixmen.com/) to 173.xxx.xx.xxx. So it makes it easy to remember the domain names instead of their IP address.

This detailed tutorial will help you to set up a [local DNS server on your CentOS 7](https://www.unixmen.com/dns-server-setup-using-bind-9-on-centos-7-linux/)  [system.](https://www.unixmen.com/dns-server-setup-using-bind-9-on-centos-7-linux/) However, the steps are applicable for setting up DNS server on RHEL and Scientific Linux 7 too.

# **DNS Server Installation**

# Scenario

For the purpose of this tutorial, I will be using three nodes. One will be acting as Master DNS server, the second system will be acting as Secondary DNS, and the third will be our DNS client. Here are my three systems details.

### *Primary (Master) DNS Server Details:*

Operating System : CentOS 7 minimal server

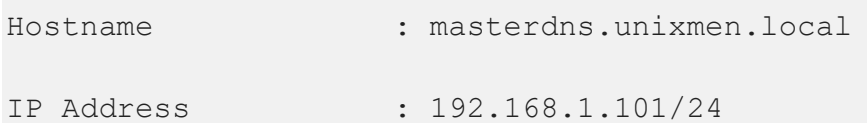

### *Secondary (Slave) DNS Server Details:*

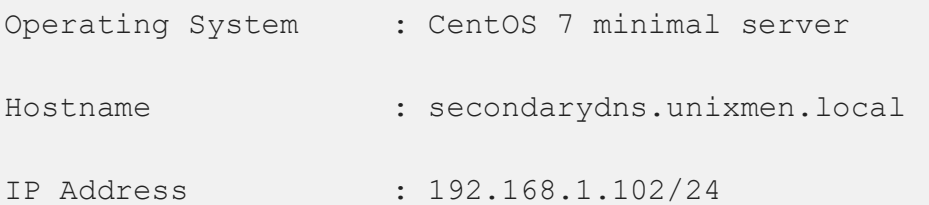

### *Client Details:*

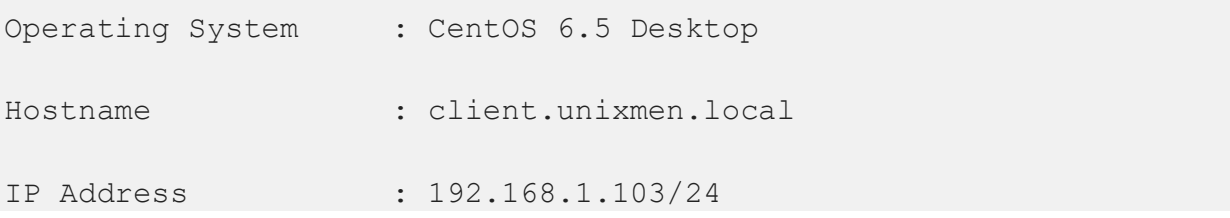

# **Setup Primary (Master) DNS Server**

Install bind9 packages on your server.

yum install bind bind-utils -y

# 1. Configure DNS Server

### Edit **'/etc/named.conf'** file.

vi /etc/named.conf

Add the lines as shown in bold:

//

// named.conf

#### //

// Provided by [Red Hat](https://www.unixmen.com/centos-project-joins-forces-red-hat/) bind package to configure the ISC BIND named(8) DNS

// server as a caching only nameserver (as a localhost DNS resolver only).

//

// See /usr/share/doc/bind\*/sample/ for example named [configuration](https://www.unixmen.com/what-are-the-sendmail-configuration-files/)  [files.](https://www.unixmen.com/what-are-the-sendmail-configuration-files/)

//

```
options {
```

```
 listen-on port 53 { 127.0.0.1; 192.168.1.101;}; ### Master DNS 
IP ###
```

```
# listen-on-v6 port 53 { ::1; };
```
directory "/var/named";

dump-file "/var/named/data/cache\_dump.db";

```
statistics-file "/var/named/data/named stats.txt";
```

```
memstatistics-file "/var/named/data/named mem stats.txt";
```
 allow-query { localhost; **192.168.1.0/24;**}; **### IP Range ###** allow-transfer{ localhost; **192.168.1.102;** }; **### Slave DNS IP ###**

/\*

 - If you are building an AUTHORITATIVE DNS server, do NOT enable recursion.

 - If you are building a RECURSIVE (caching) DNS server, you need to enable

recursion.

 - If your recursive DNS server has a public IP address, you MUST enable access

 control to limit queries to your legitimate users. Failing to do so will

 cause your server to become part of large scale DNS amplification

 attacks. Implementing BCP38 within your network would greatly

reduce such attack surface

\*/

recursion yes;

dnssec-enable yes;

dnssec-validation yes;

dnssec-lookaside auto;

/\* Path to ISC DLV key \*/

bindkeys-file "/etc/named.iscdlv.key";

```
 managed-keys-directory "/var/named/dynamic";
    pid-file "/run/named/named.pid";
     session-keyfile "/run/named/session.key";
};
logging {
        channel default debug {
                 file "data/named.run";
                 severity dynamic;
        };
};
zone "." IN {
    type hint;
    file "named.ca";
};
zone "unixmen.local" IN {
type master;
file "forward.unixmen";
```

```
allow-update { none; };
};
zone "1.168.192.in-addr.arpa" IN {
type master;
file "reverse.unixmen";
allow-update { none; };
};
include "/etc/named.rfc1912.zones";
include "/etc/named.root.key";
```
# 2. Create Zone files

Create forward and reverse zone files which we mentioned in the **'/etc/named.conf'** file.

### *2.1 Create Forward Zone*

vi /var/named/forward.unixmen

Create **forward.unixmen** file in the **'/var/named'** directory.

```
Add the following lines:
$TTL 86400
@ IN SOA masterdns.unixmen.local. root.unixmen.local. (
       2011071001 ;Serial
       3600 ;Refresh
```
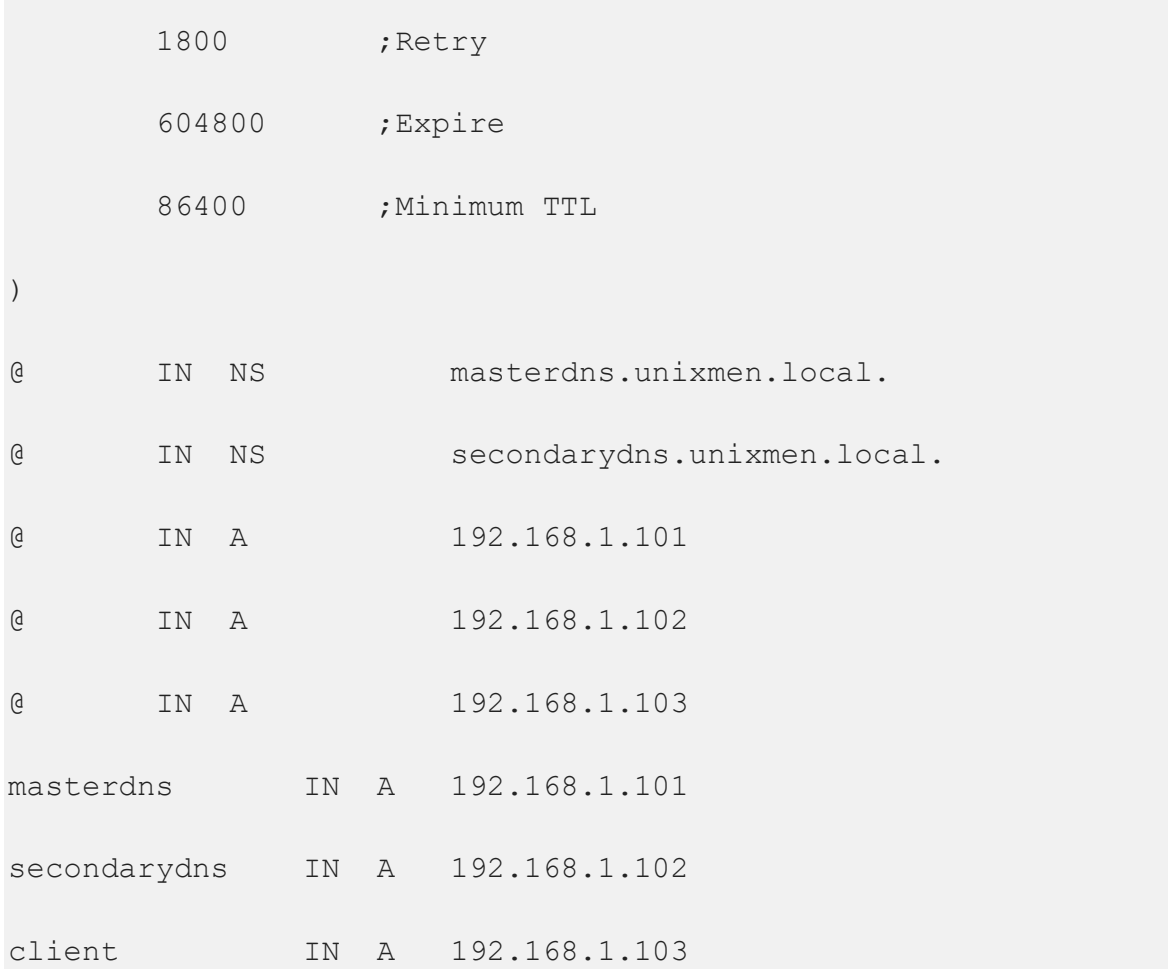

### *2.2 Create Reverse Zone*

### Create **reverse.unixmen** file in the **'/var/named'** directory.

```
vi /var/named/reverse.unixmen
```
#### Add the following lines:

```
$TTL 86400
@ IN SOA masterdns.unixmen.local. root.unixmen.local. (
      2011071001 ;Serial
      3600 ;Refresh
      1800 ; Retry
```
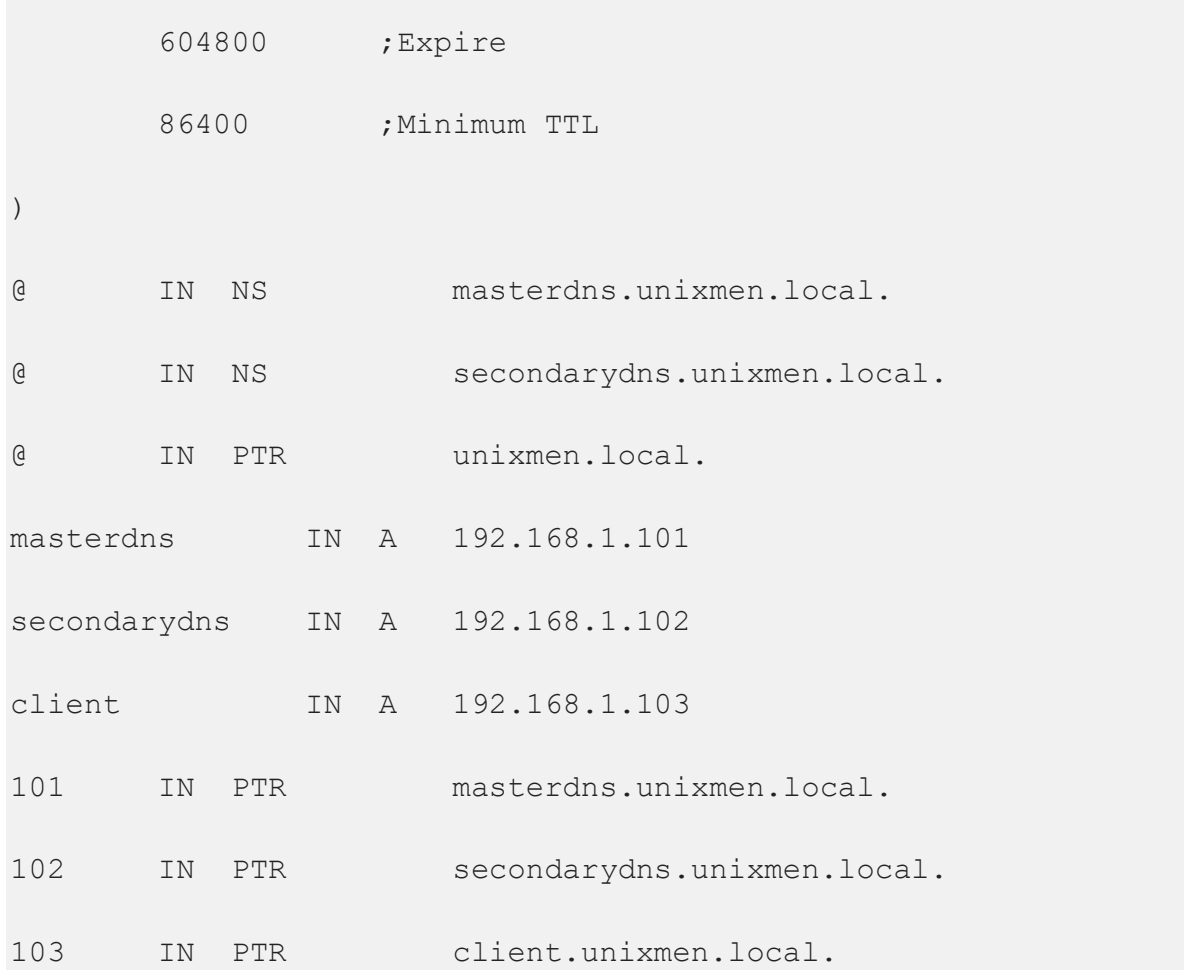

### 3. Start the DNS service

Enable and start DNS service:

systemctl enable named

systemctl start named

# 4. Firewall Configuration

We must allow the DNS service default port 53 through firewall.

```
firewall-cmd --permanent --add-port=53/tcp
```

```
firewall-cmd --permanent --add-port=53/udp
```
# 5. Restart Firewall

```
firewall-cmd --reload
```
# 6. Configuring Permissions, Ownership, and SELinux

Run the following commands one by one:

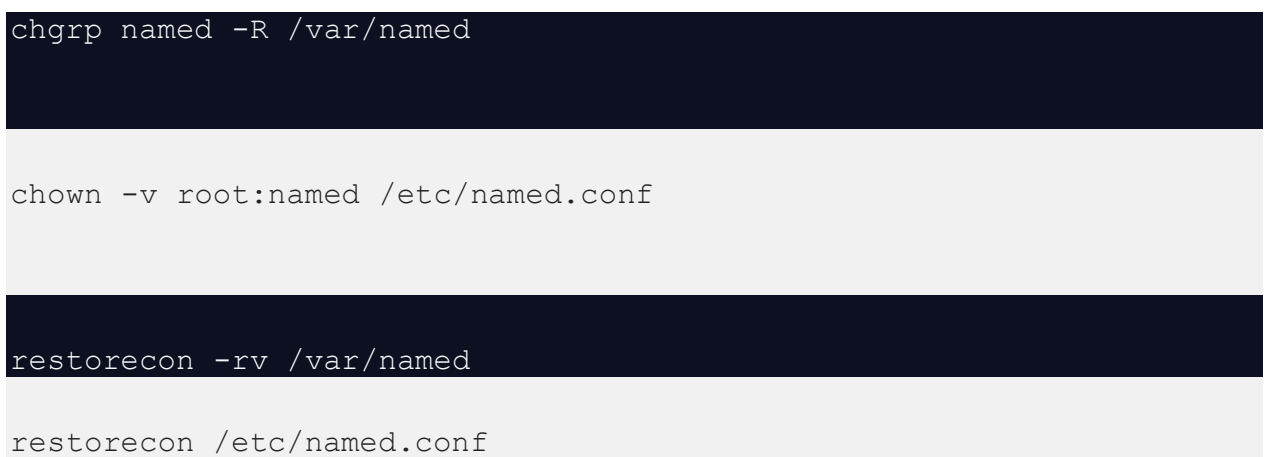

# 7. Test DNS Configuration and Zone Files for any Syntax Errors

Check DNS default configuration file:

named-checkconf /etc/named.conf

If it returns nothing, your configuration file is valid.

Check Forward zone:

named-checkzone unixmen.local /var/named/forward.unixmen

Sample output:

zone unixmen.local/IN: loaded serial 2011071001

OK

Check reverse zone:

named-checkzone unixmen.local /var/named/reverse.unixmen

#### Sample Output:

zone unixmen.local/IN: loaded serial 2011071001

OK

Add the DNS Server details in your network interface config file.

vi /etc/sysconfig/network-scripts/ifcfg-enp0s3

TYPE="Ethernet"

BOOTPROTO="none"

DEFROUTE="yes"

IPV4\_FAILURE\_FATAL="no"

IPV6INIT="yes"

IPV6\_AUTOCONF="yes"

IPV6\_DEFROUTE="yes"

IPV6\_FAILURE\_FATAL="no"

NAME="enp0s3"

UUID="5d0428b3-6af2-4f6b-9fe3-4250cd839efa"

ONBOOT="yes"

HWADDR="08:00:27:19:68:73"

IPADDR0="192.168.1.101"

PREFIX0="24"

GATEWAY0="192.168.1.1"

**DNS="192.168.1.101"**

IPV6\_PEERDNS="yes"

IPV6\_PEERROUTES="yes"

Edit file **/etc/resolv.conf**,

```
vi /etc/resolv.conf
```
Add the name server ip address:

nameserver 192.168.1.101

Save and close the file.

Restart network service:

systemctl restart network

### 8. Test DNS Server

dig masterdns.unixmen.local

#### Sample Output:

; <<>> DiG 9.9.4-RedHat-9.9.4-14.el7 <<>> masterdns.unixmen.local ;; global options: +cmd ;; Got answer: ;; ->>HEADER<<- opcode: QUERY, status: NOERROR, id: 25179 ;; flags: qr aa rd ra; QUERY: 1, ANSWER: 1, AUTHORITY: 2, ADDITIONAL: 2 ;; OPT PSEUDOSECTION: ; EDNS: version: 0, flags:; udp: 4096 ;; QUESTION SECTION:

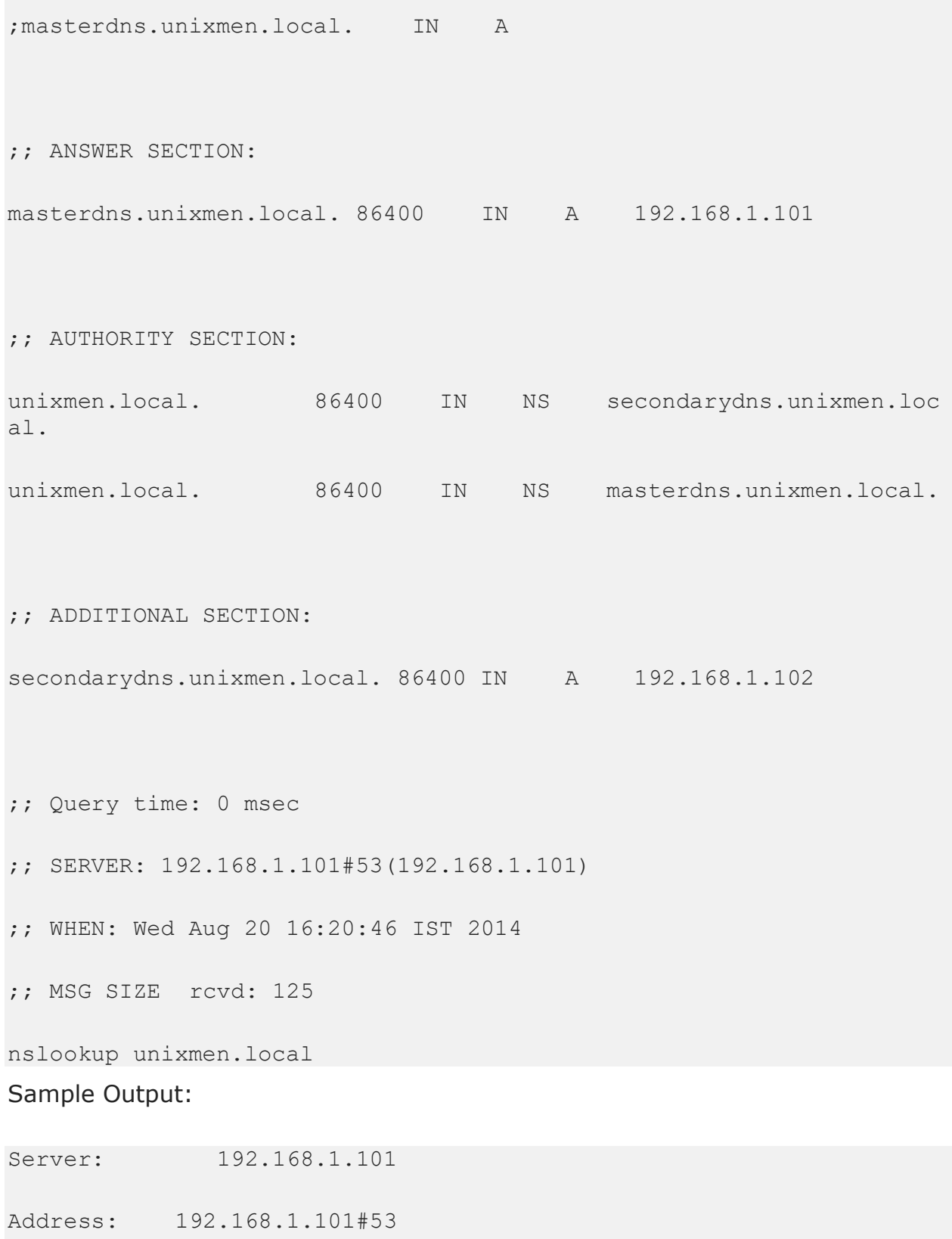

Name: unixmen.local

Address: 192.168.1.103

Name: unixmen.local

Address: 192.168.1.101

Name: unixmen.local

Address: 192.168.1.102

Now the Primary DNS server is ready to use.

**ชื่องาน** ติดตั้งระบบปฏิบัติการบนโปรแกรมจำลองเครื่องคอมพิวเตอร์

**ชื่อผู้ปฏิบัติงาน** .......................................................... **สาขาวิชา** เทคโนโลยีสารสนเทศ

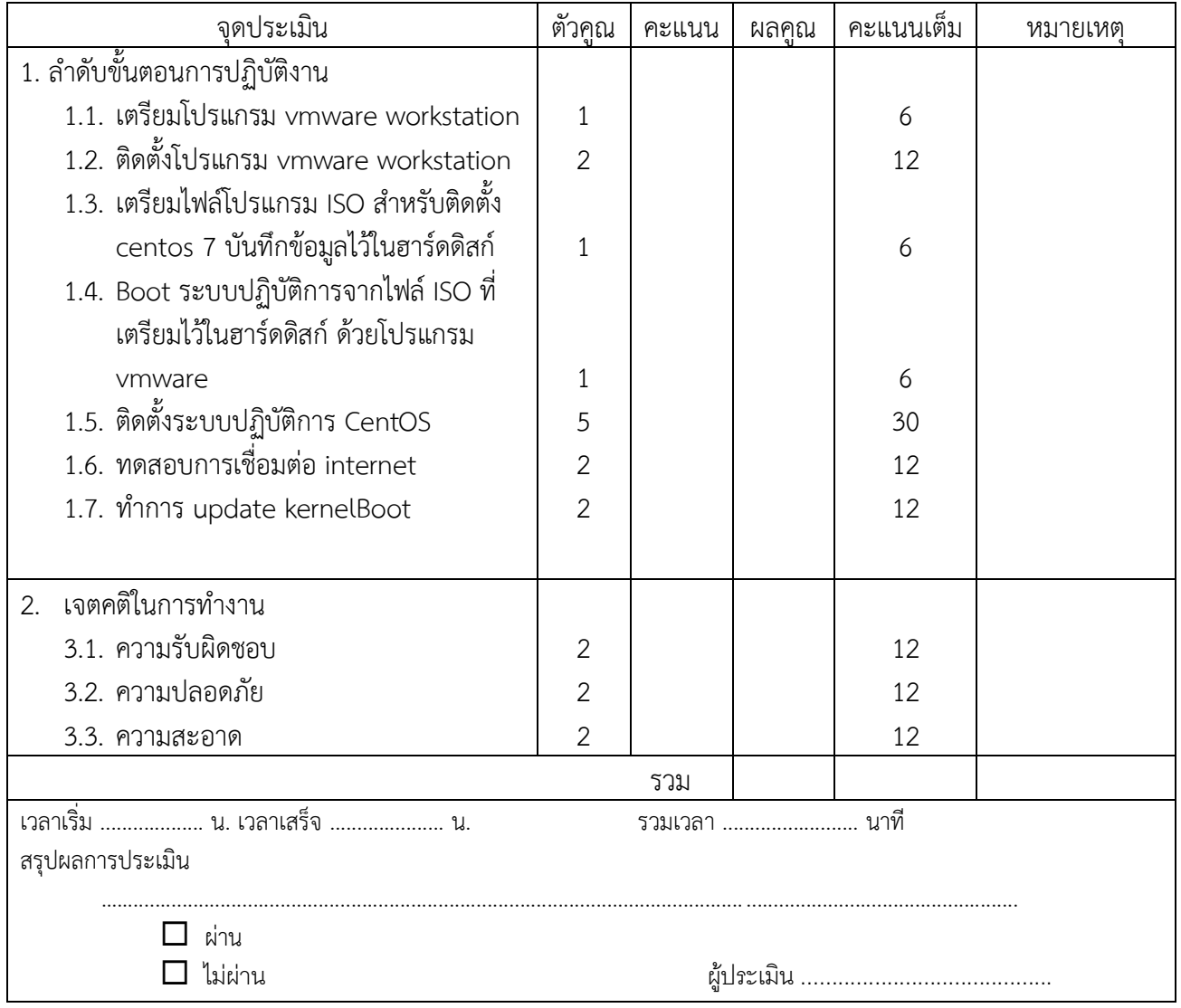

**ชื่องาน** ติดตั้งระบบปฏิบัติการบนโปรแกรมจำลองเครื่องคอมพิวเตอร์

**ชื่อผู้ปฏิบัติงาน** .......................................................... **สาขาวิชา** เทคโนโลยีสารสนเทศ

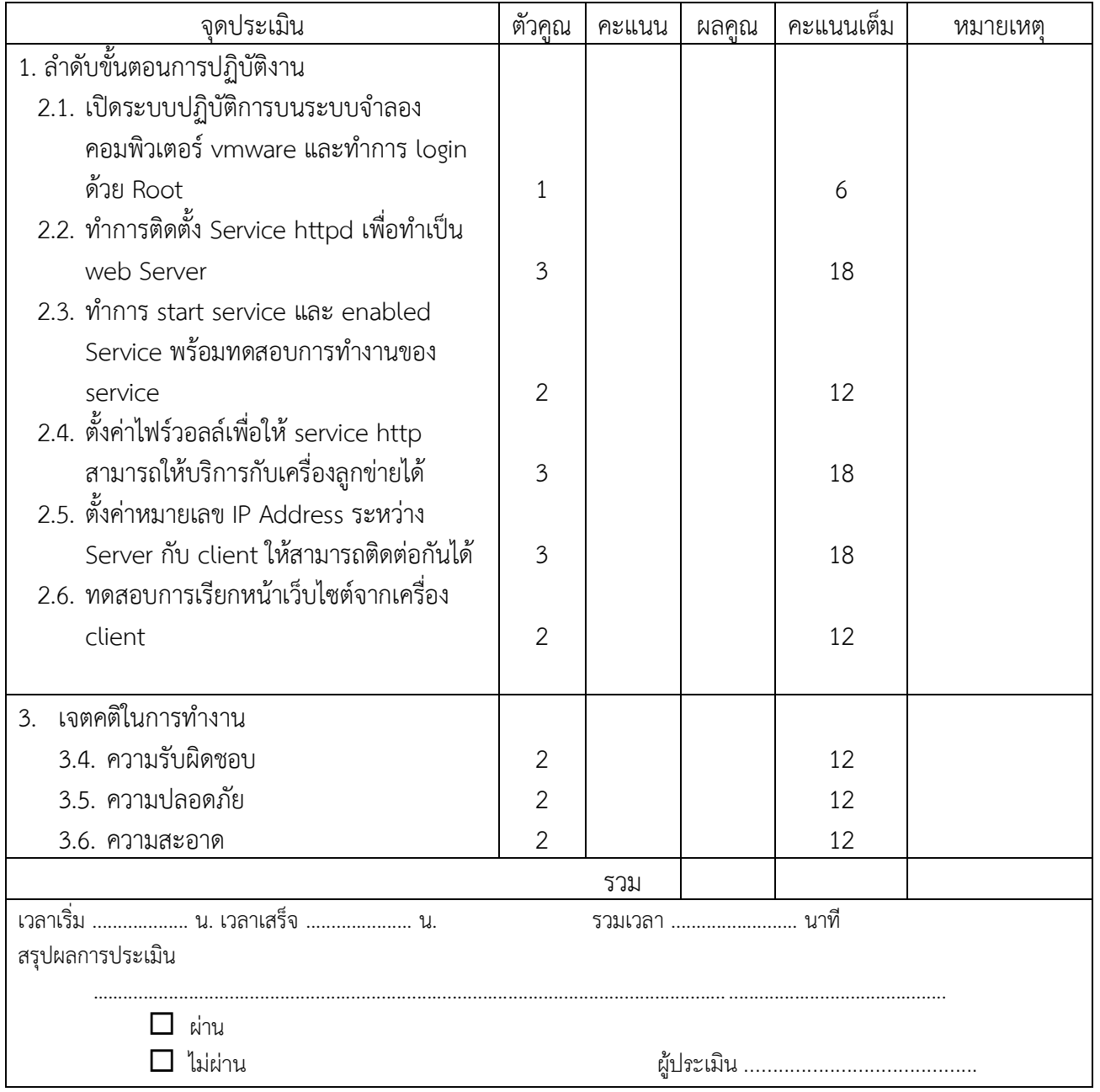

**ชื่องาน** การ upload เว็บไซต์ขึ้น server

**ชื่อผู้ปฏิบัติงาน** .......................................................... **สาขาวิชา** เทคโนโลยีสารสนเทศ

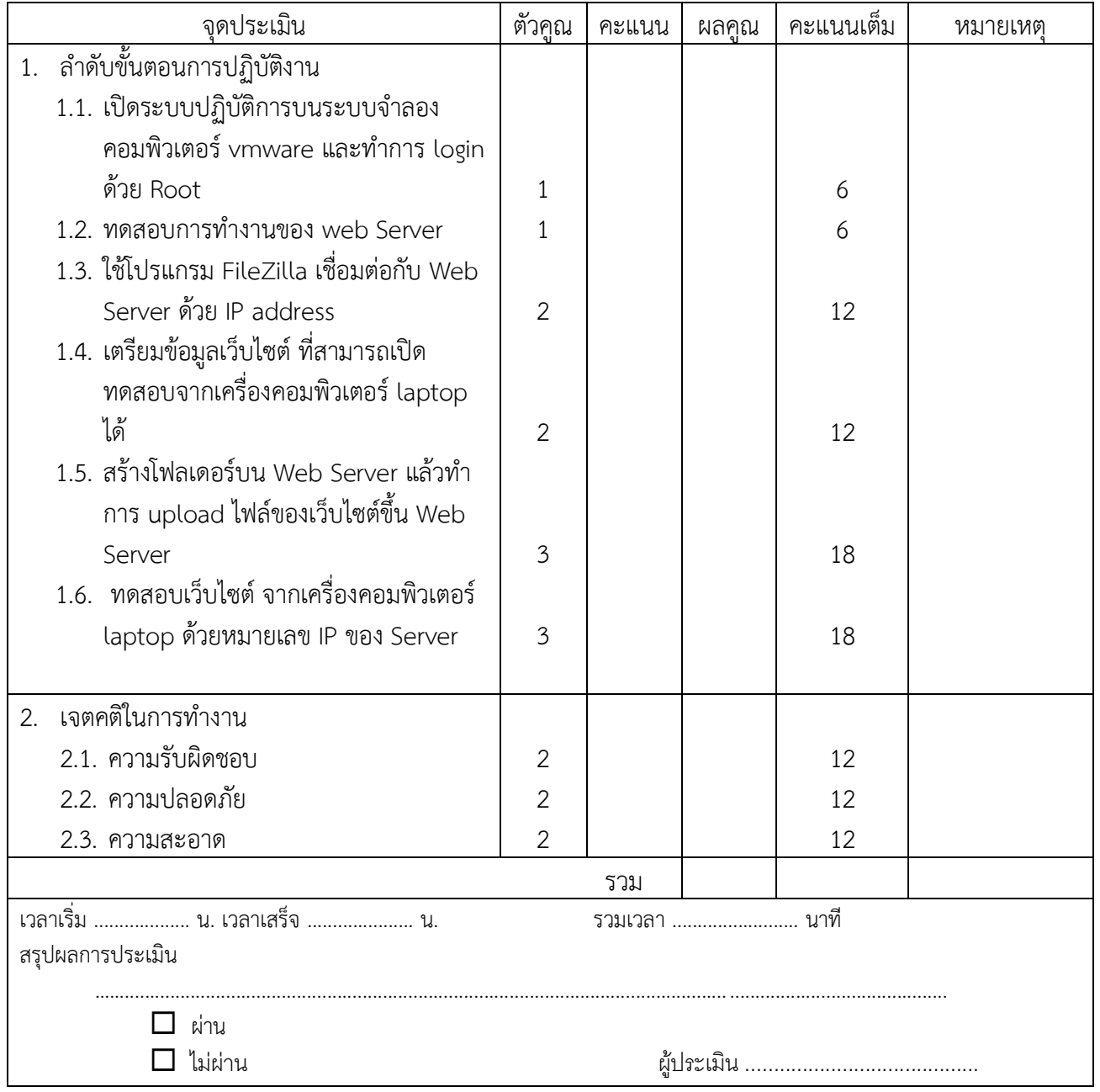

**ชื่องาน** งานติดตั้งและตั้งค่าพื้นฐาน การให้บริการฐานข้อมูล

**ชื่อผู้ปฏิบัติงาน** .......................................................... **สาขาวิชา** เทคโนโลยีสารสนเทศ

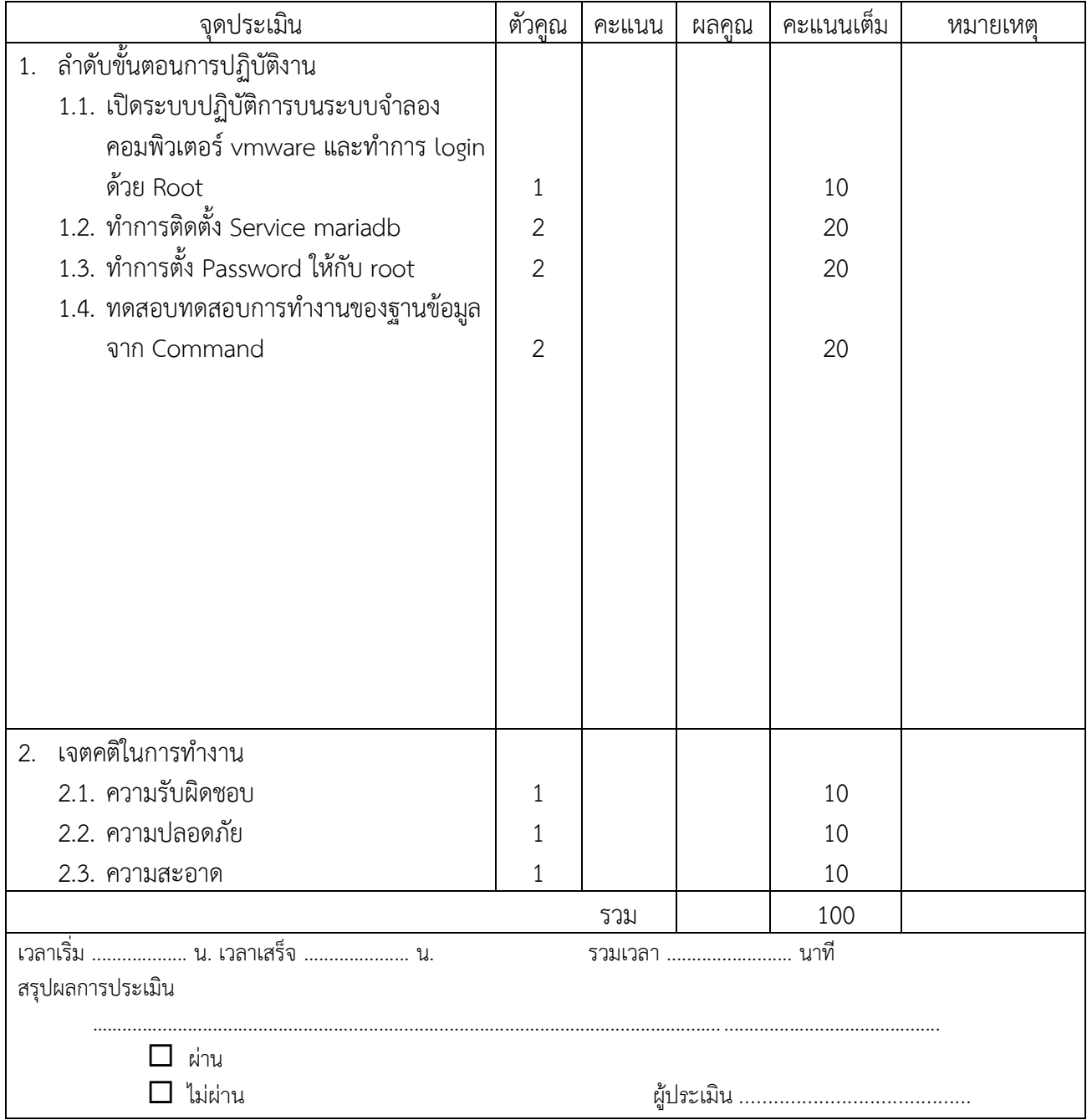

**ชื่องาน** งานติดตั้งและตั้งค่าพื้นฐาน เครื่องมือจัดการฐานข้อมูล (PhpMyAdmin)

**ชื่อผู้ปฏิบัติงาน** .......................................................... **สาขาวิชา** เทคโนโลยีสารสนเทศ

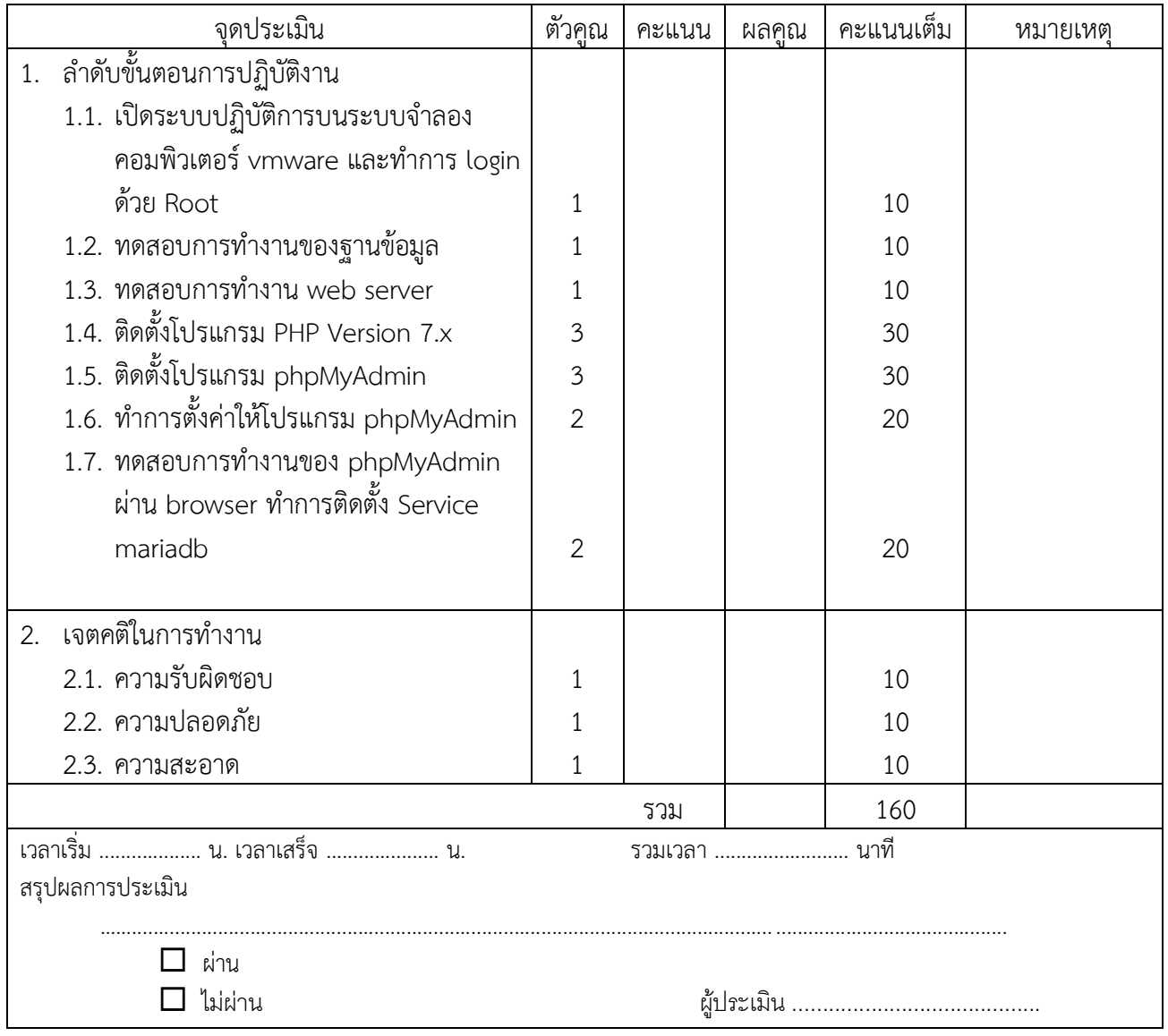

**ชื่องาน** งานตั้งค่าพื้นฐาน การให้บริการ Web Server กับ User

**ชื่อผู้ปฏิบัติงาน** .......................................................... **สาขาวิชา** เทคโนโลยีสารสนเทศ

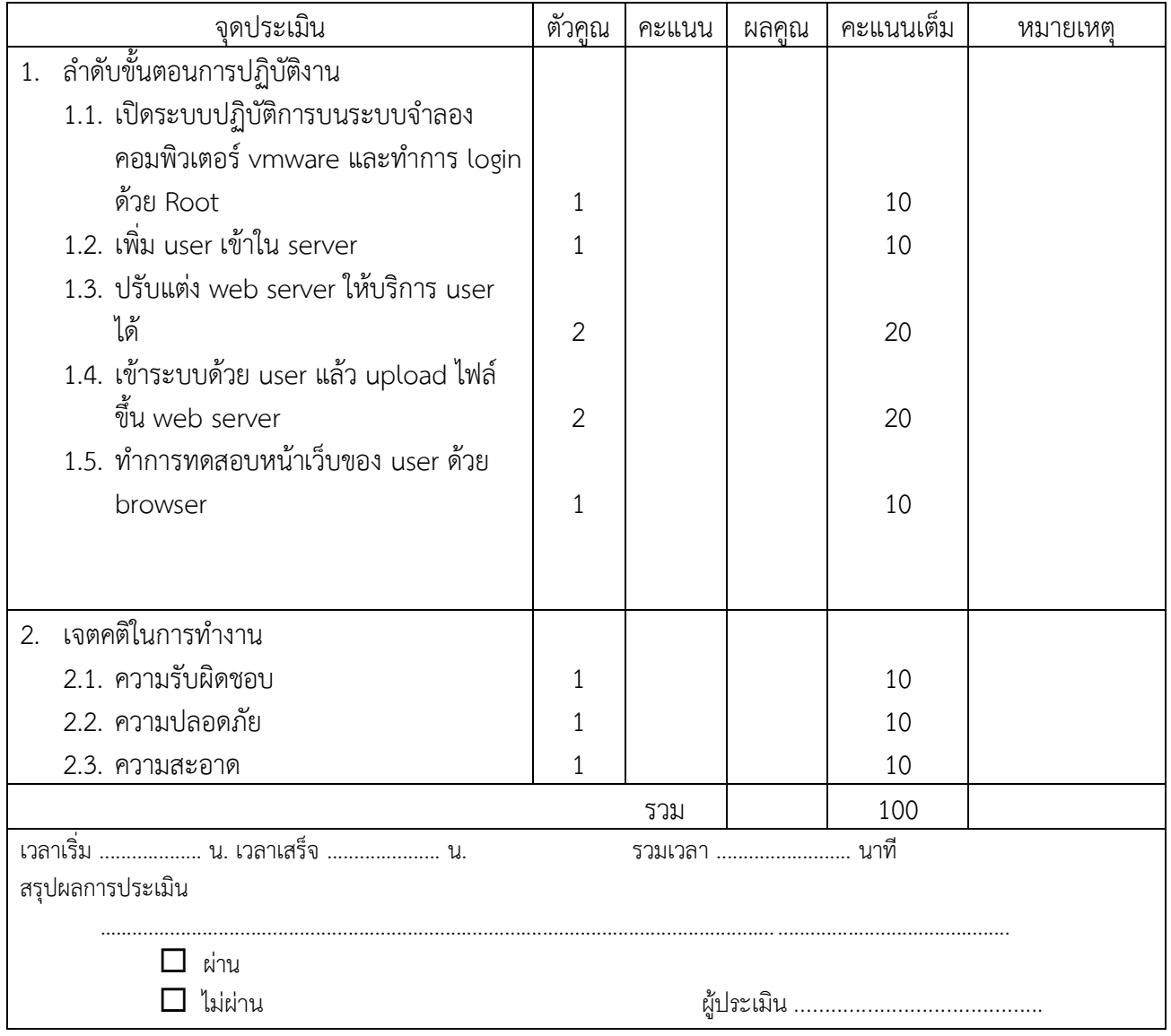

**ชื่องาน** งานติดตั้งและตั้งค่าพื้นฐาน การให้บริการ DHCP

**ชื่อผู้ปฏิบัติงาน** .......................................................... **สาขาวิชา** เทคโนโลยีสารสนเทศ

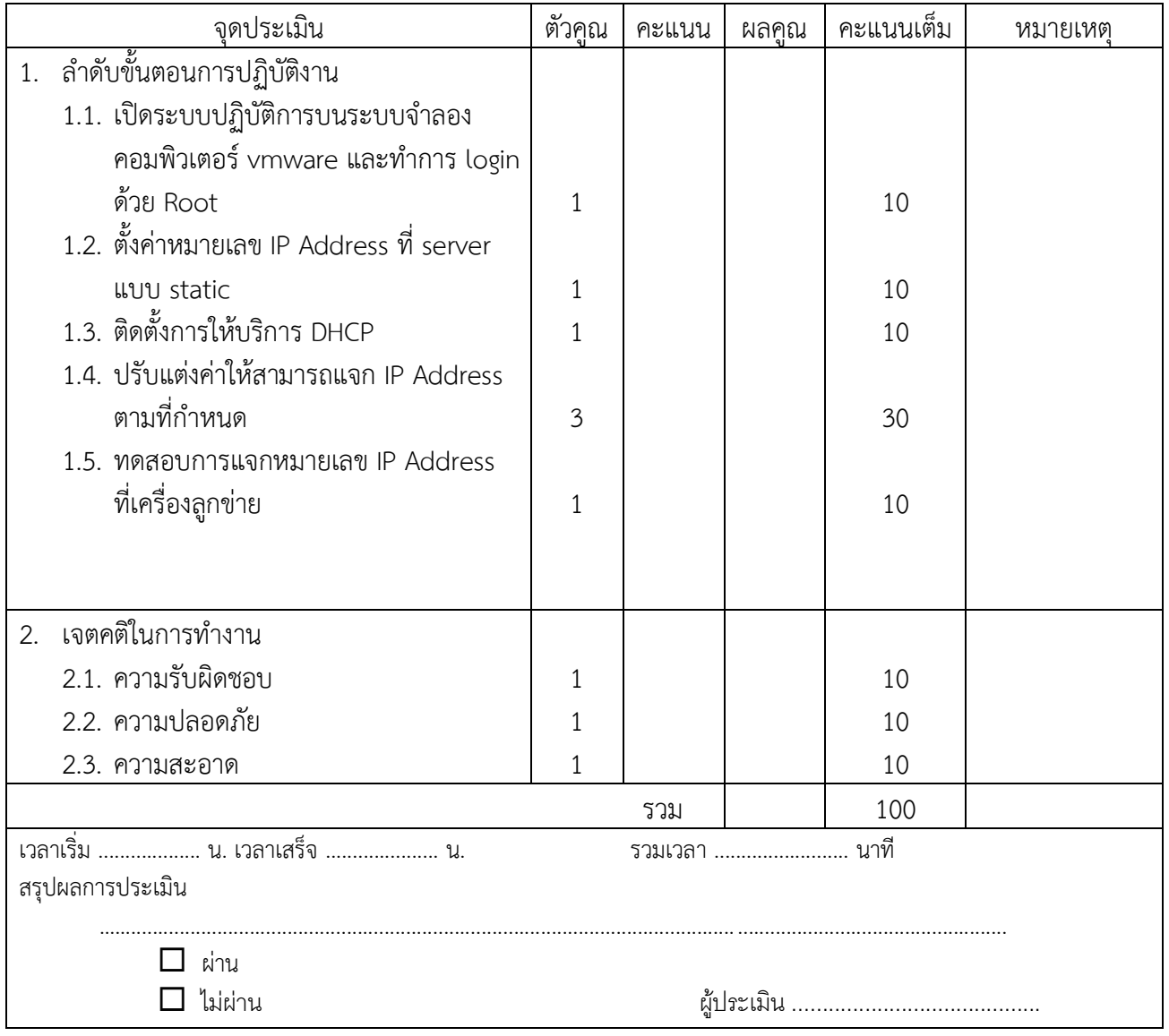

**ชื่องาน** งานติดตั้งและตั้งค่าพื้นฐาน การให้บริการ DNS

**ชื่อผู้ปฏิบัติงาน** .......................................................... **สาขาวิชา** เทคโนโลยีสารสนเทศ

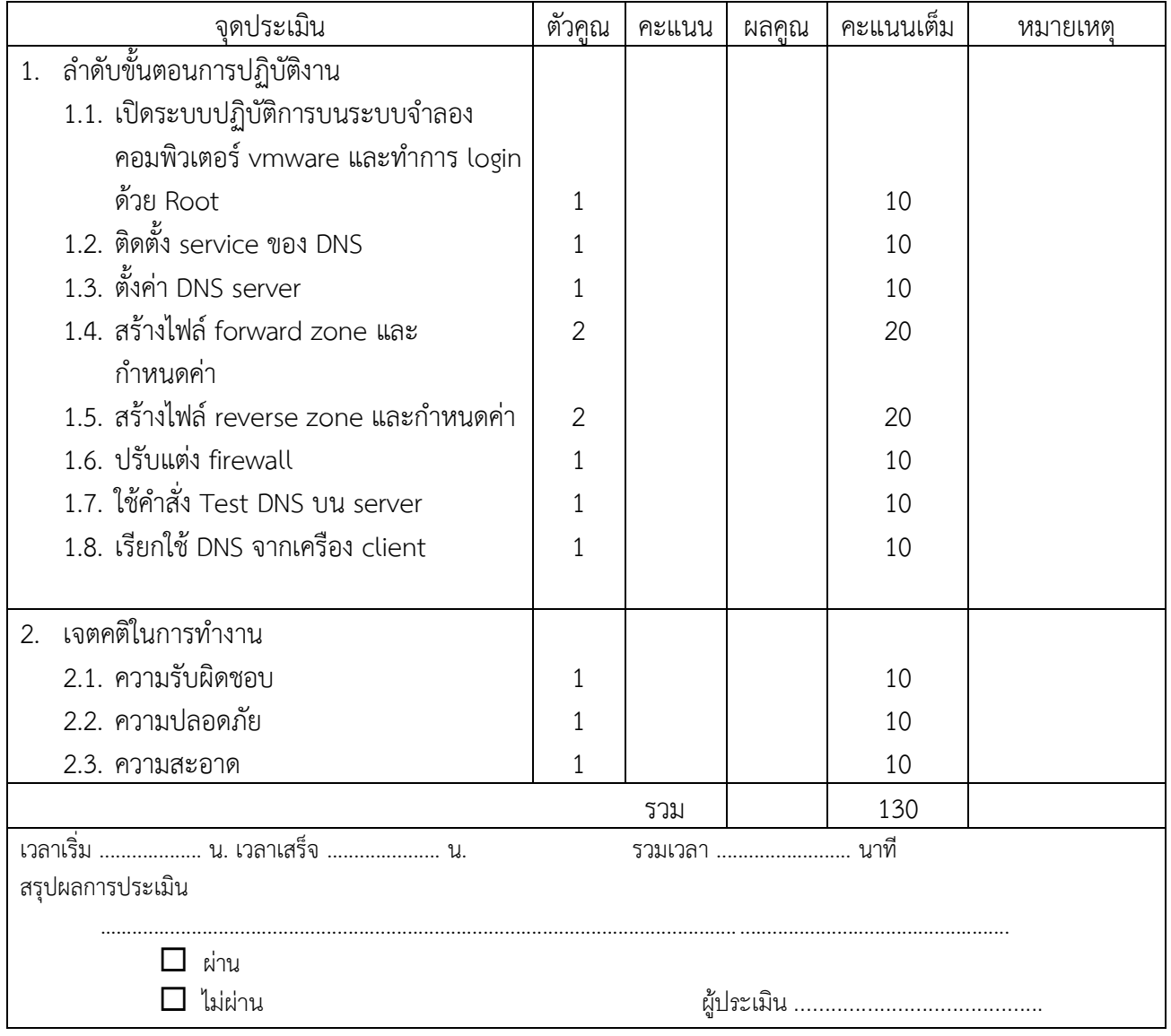

**ชื่องาน** ติดตั้งระบบปฏิบัติการบนเครื่องคอมพิวเตอร์

**ชื่อผู้ปฏิบัติงาน** .......................................................... **สาขาวิชา** เทคโนโลยีสารสนเทศ

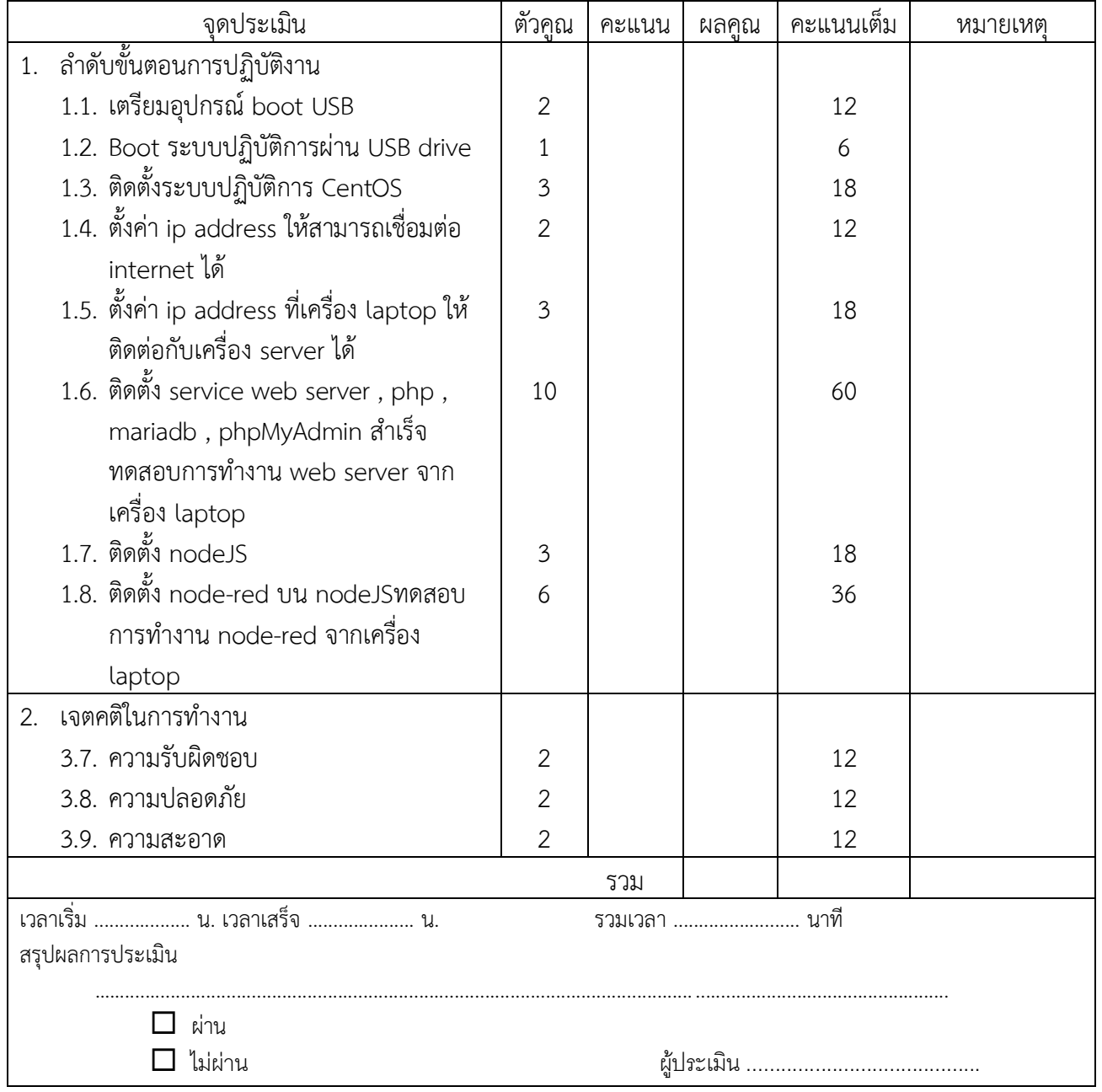